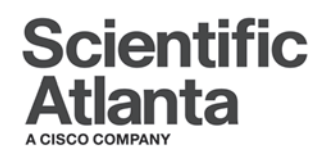

# **Explorer® Digital Video Recorder User's Guide**

### **Get More Out of Your TV… Watch** • Your favorite shows *anytime* you want...on your schedule • Pause live TV for up to 1 hour without missing a minute **Record** • Two live programs at the same time • All future episodes of your favorite programs by performing a simple, one-time setup **Watch & Record** • Watch one program while recording another • Watch two programs at once (using the PIP feature) and record one of them • Watch a pre-recorded program while recording one or two other programs **•** Use the Multi-Room™ DVR\* system to play back recordings on up to 4 TVs at the same time • Each room can either play back the same recording or different recordings, and each room has individual control of the play back *\*The Multi-Room DVR feature is only available on the Explorer® 8300™ Multi-Room DVR models.* **Play Back Recordings on Other TVs**

The AllTouch® Remote Control includes specific keys that enable you to control your Explorer® Digital Video Recorder (DVR).

**IMPORTANT!** You must place the remote control in *cable mode* (press (B)) to access the DVR features.

For descriptions of other remote control key functions, refer to the user's guide for your remote control model.

The following illustration shows the AT8550™ All Touch Remote Control. Your remote control model may vary.

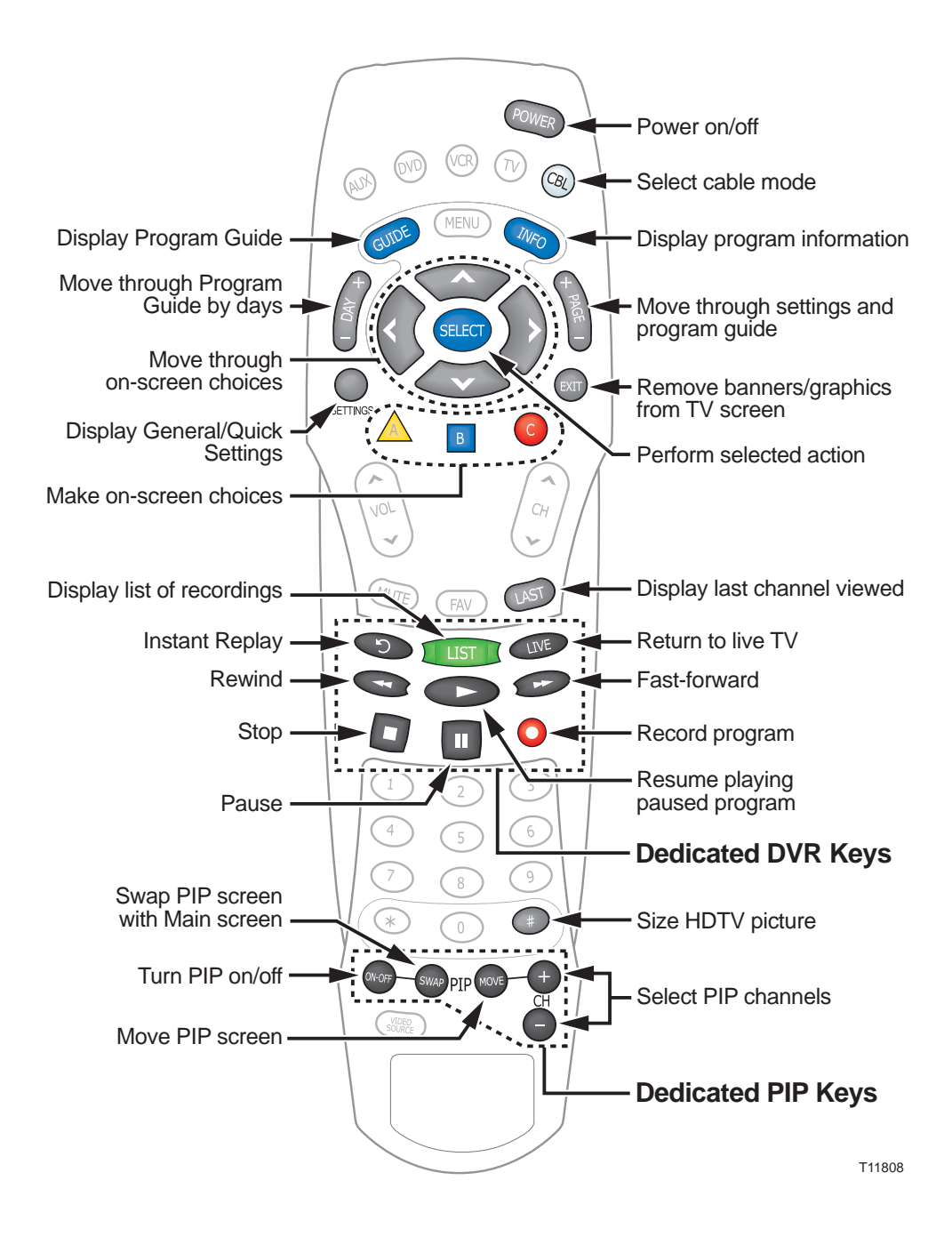

### **NOTICE FOR CATV INSTALLERS**

The servicing instructions in this notice are for use by qualified service personnel only. To reduce the risk of electric shock, do not perform any servicing other than that contained in the operating instructions, unless you are qualified to do so.

#### **Note to System Installer (U.S.A. and Canada Only)**

This reminder is provided to call the system installer's attention to Article 820-93 and Article 820-100 of the NEC (Canadian Electrical Code Part 1), that provide guidelines for proper grounding and, in particular, specify that the metallic sheath of communications cables shall be connected to the grounding system of the building, as close to the point of cable entry as practical.

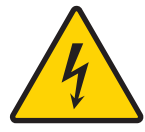

This symbol is intended to alert you that uninsulated voltage within this product may have sufficient magnitude to cause electric shock.Therefore, it is dangerous to make any kind of contact with any inside part of this product.

Ce symbole a pour but d'alerter toute personne qu'un contact avec une pièce interne de ce produit, sous tension et non isolée, pourrait être suffisant pour provoquer un choc électrique. Il est donc dangereux d'être en contact avec toute pièce interne de ce produit.

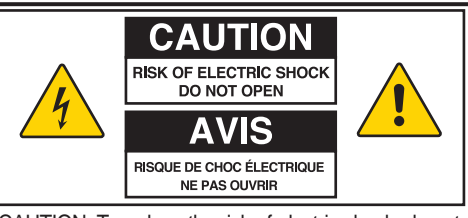

CAUTION: To reduce the risk of electric shock, do not remove cover (or back). No user-serviceable parts inside. Refer servicing to qualified service personnel.

**WARNING TO PREVENT FIRE OR ELECTRIC SHOCK, DO NOT EXPOSE THIS UNIT TO RAIN OR MOISTURE.**

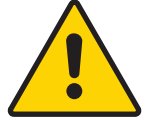

This symbol is intended to alert you of the presence of important operating andmaintenance (servicing) instructions in the literature accompanying this product.

Ce symbole a pour but de vous avertir qu'une documentation importante sur le fonctionnement et l'entretien accompagne ce produit.

20060907SISD

### **SAFETY FIRST**

Before using the DVR, read the IMPORTANT SAFETY INSTRUCTIONS section of your DVR connectivity guide.

### **U.S. PATENTS LIST**

A patent notice is affixed to this product. In addition, the product may also be covered by one or more of the following patents:

4,498,169; 4,636,852; 4,641,181; 4,651,208; 4,691,353; 4,692,919; 4,698,598; 4,719,642; 4,748,667; 4,829,569; 4,866,770; 4,885,775; 4,888,799; 4,890,319; 4,922,456; 4,922,532; 4,924,498; 4,965,534; 4,991,011; 5,003,384; 5,012,510; 5,029,207; 5,045,816; 5,053,883; 5,054,071; 5,058,160; 5,142,575; 5,142,690; 5,146,526; 5,155,590; 5,214,390; 5,225,902; 5,225,925; 5,235,619; 5,237,610; 5,239,540; 5,241,610; 5,247,364; 5,255,086; 5,257,403; 5,267,071; 5,270,809; 5,271,041; 5,272,752; 5,282,028; 5,285,497; 5,287,351; 5,301,028; 5,309,514; 5,317,391; 5,319,709; 5,341,425; 5,347,388; 5,347,389; 5,357,276; 5,359,601; 5,361,156; 5,367,571; 5,379,141; 5,379,145; 5,381,481; 5,390,337; 5,400,401; 5,406,558; 5,418,782; 5,420,866; 5,420,923; 5,425,101; 5,428,404; 5,430,568; 5,434,610; 5,436,749; 5,438,370; 5,440,632; 5,442,472; 5,455,570; 5,457,701; 5,471,492; 5,477,199; 5,477,262; 5,477,370; 5,481,389; 5,481,542; 5,485,221; 5,493,339; 5,497,187; 5,500,758; 5,502,499; 5,506,904; 5,519,780; 5,539,822; 5,550,825; 5,579,055; 5,579,057; 5,583,562; 5,592,551; 5,596,606; 5,600,378; 5,602,933; 5,640,388; 5,657,414; 5,675,575; 5,684,876; 5,715,515; 5,724,525; 5,740,300; 5,742,677; 5,754,940; 5,757,416; 5,771,064; 5,774,859; 5,825,829; 5,826,167; 5,850,305; 5,854,703; 5,870,474; 5,892,607; 5,920,626; 5,923,755; 5,930,024; 5,930,515; 5,937,067; 5,963,352; 5,966,163; 5,982,424; 5,991,139; 5,999,207; 6,005,631; 6,005,938; 6,016,163; 6,028,941; 6,029,046; 6,052,384; 6,055,244; 6,072,532; 6,105,134; 6,148,039; 6,157,719; 6,188,729; 6,195,389; 6,212,278; 6,215,530; 6,219,358; 6,240,103; 6,243,145; 6,246,767; 6,252,964; 6,272,226; 6,292,081; 6,292,568; 6,320,131; 6,374,275; 6,405,239; 6,411,602; 6,417,949; 6,424,714; 6,424,717; 6,433,906; 6,438,139; 6,463,586; 6,467,091; 6,476,878; 6,493,876; 6,510,519; 6,516,002; 6,516,412; 6,526,508; 6,538,595; 6,546,013; 6,560,340; 6,567,118; 6,570,888; 6,622,308; 6,629,227; 6,664,984; 6,667,994; 6,671,879; 6,674,967; 6,678,891; 6,714,598; 6,721,352; 6,721,956; 6,725,459; 6,738,982; 6,744,892; 6,744,967; 6,751,271; 6,760,918; 6,795,972; 6,802,077; 6,804,708; 6,811,447; 6,817,028; 6,822,972; 6,823,385; 6,832,386; 6,845,106; 6,868,473; 6,874,075; 6,889,191; 6,909,471; 6,917,622; 6,917,628; 6,922,412; 6,927,806; 6,928,656; 6,931,058; 6,937,729; 6,969,279; 6,971,008; 6,971,121; 6,978,310; D348065; D354959; D359737; D363932; D390217; D434753; D507240; D507535; RE36368; RE36988

20051216PL

### **CONTENTS**

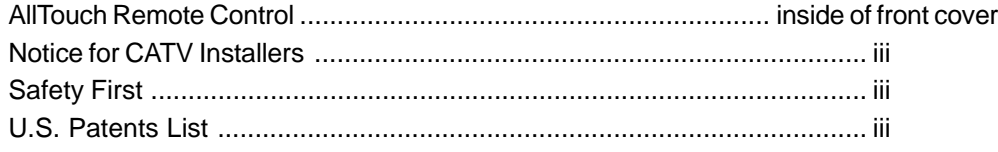

### **GET STARTED**

### **NEED TO INSTALL YOUR DVR?**

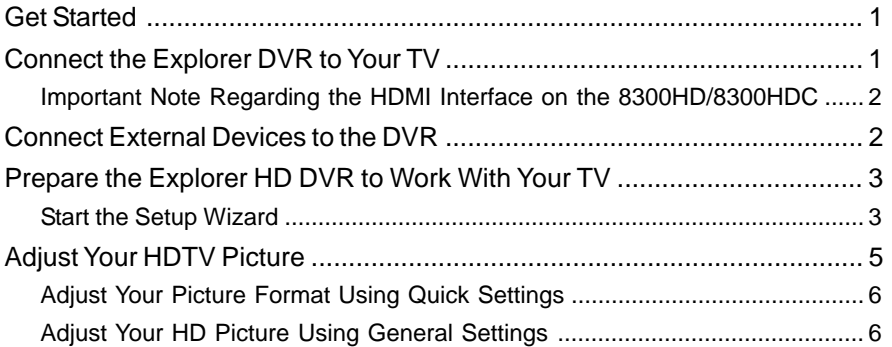

### **KEEP OUT — SET PARENTAL CONTROL AND BLOCKING**

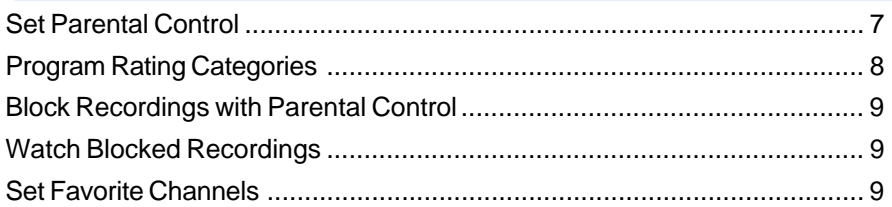

### **CONTROL TV**

### **TRYING TO FIND A PROGRAM? USE THE PROGRAM GUIDE**

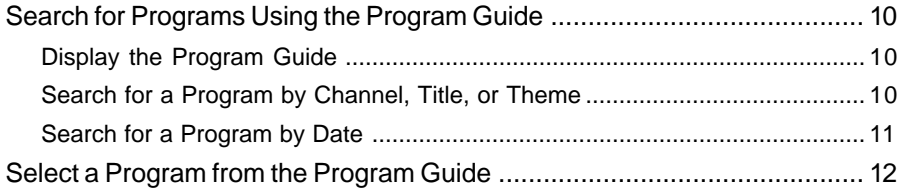

### **CONTROLLING LIVE TV AND RECORDINGS**

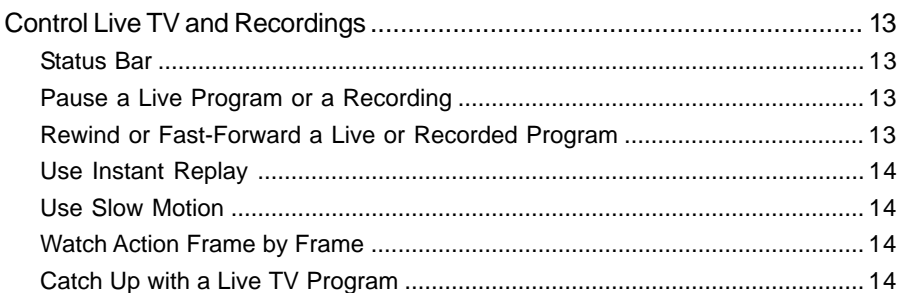

### **CONTENTS, CONTINUED**

**WELCOME!**

### **USING THE PIP FEATURE**

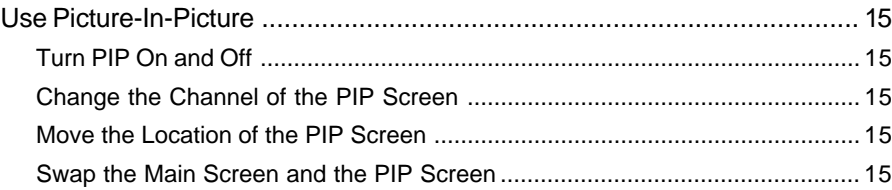

### **RECORD**

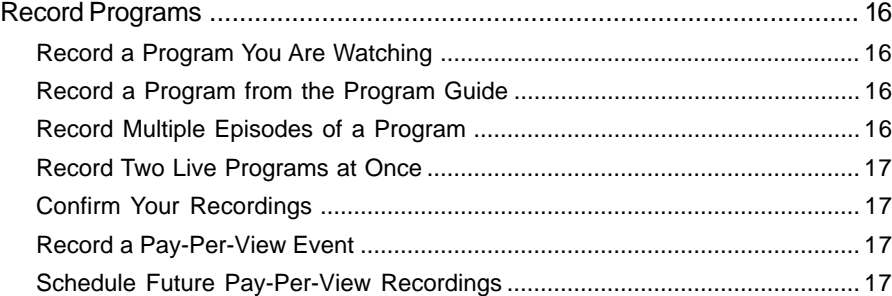

### **WATCH RECORDINGS**

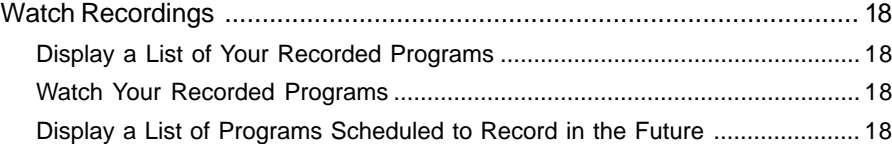

### **MANAGE**

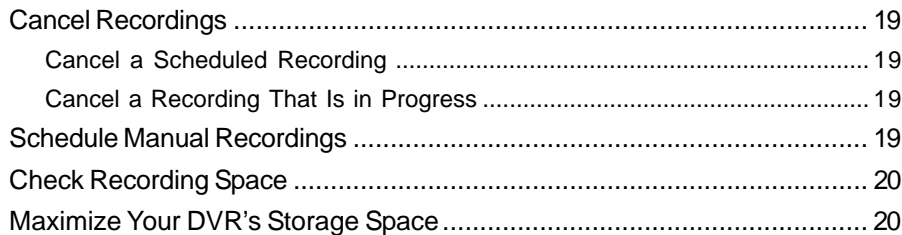

### **NO TIME TO WATCH A PROGRAM? SAVE IT**

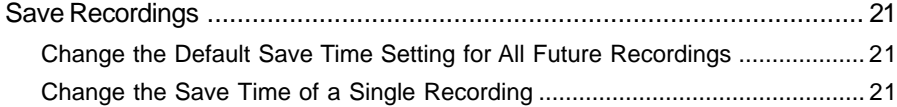

# **CONTENTS, CONTINUED**

### **FINISHED WITH A RECORDING? ERASE IT**

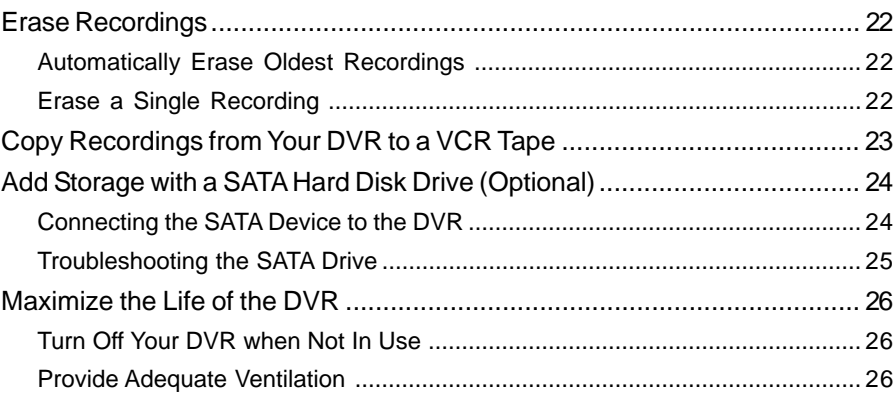

### **USING YOUR DVR WITH A MULTI-ROOM DVR SYSTEM?**

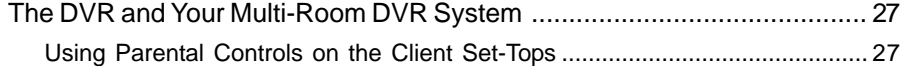

### **GET MORE INFORMATION**

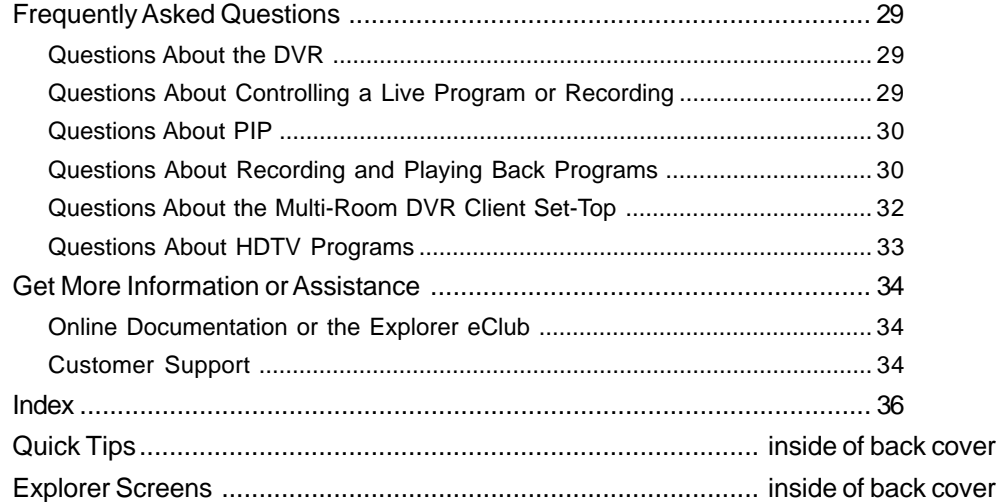

### **GET STARTED**

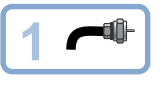

#### **Determine TV Connections.**

Determine the types of connections you need to make, based on your TV type (highdefinition [HDTV] or standard-definition [SDTV] TV) and home theater connection requirements. Refer to the manual that came with your TV for more information.

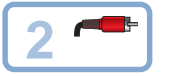

### **Connect the DVR.**

If your service provider has not already installed and connected the DVR for you, connect the DVR to your TV based on the connection information described in "Connect the Explorer DVR to Your TV," next in this guide.

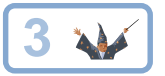

### **Configure the Picture Display.**

Configure the picture display for your TV using the Setup Wizard. See "Prepare the Explorer HD DVR to Work With Your TV" on page 3.

### **CONNECT THE EXPLORER DVR TO YOUR TV**

The DVR family supports a number of connection options to support connections to many types of TVs. The following table describes the available DVR outputs, and includes when the output should be used. For more information about connectivity requirements and connection diagrams, refer to the connection guide for your DVR model, the user's guide for your TV, the Explorer eClub (see "Online Documentation or the Explorer eClub" on page 34), or contact your service provider.

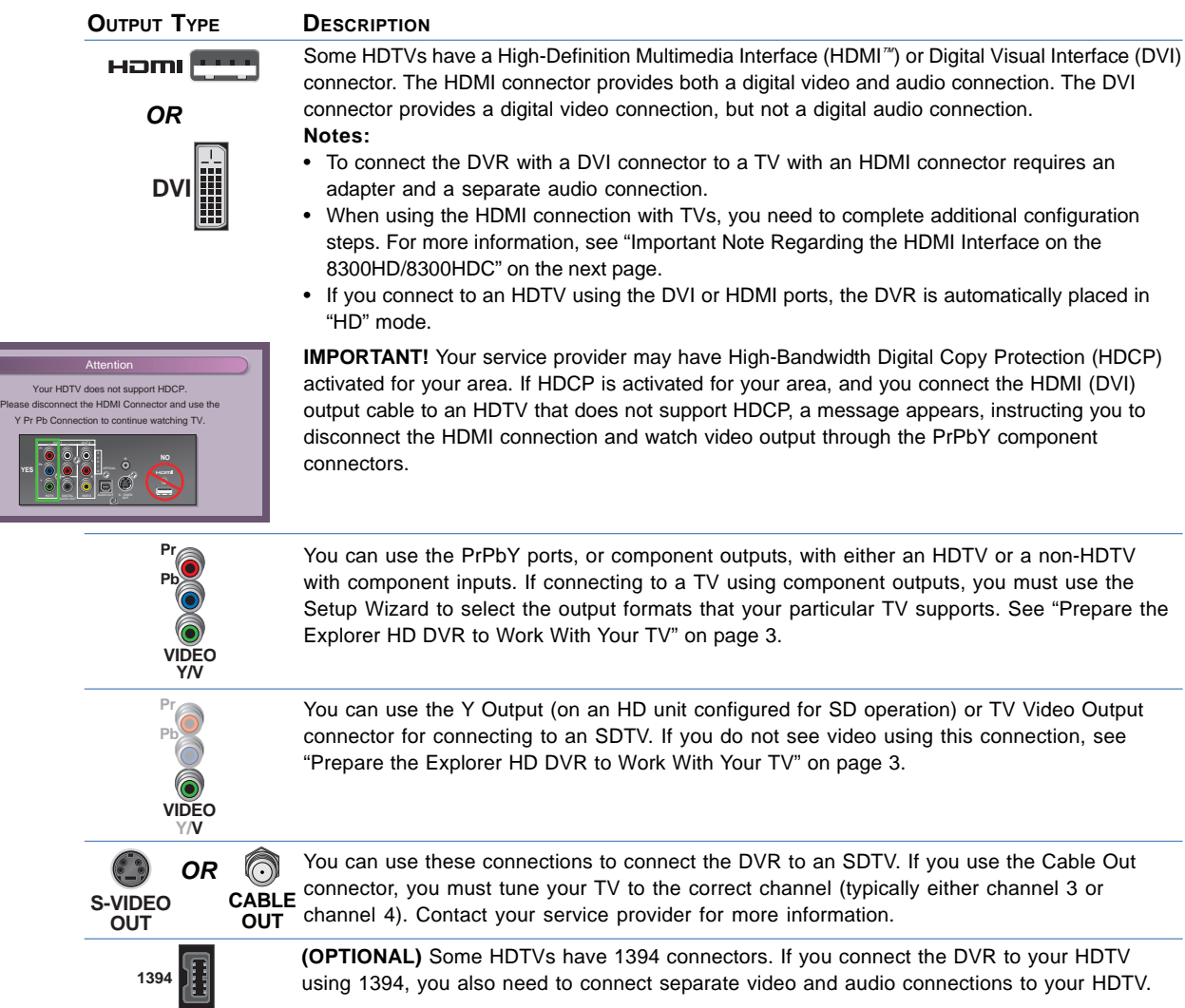

### **CONNECT THE EXPLORER DVR TO YOUR TV, CONTINUED**

### **IMPORTANT NOTE REGARDING THE HDMI INTERFACE ON THE 8300HD/8300HDC**

The HDMI interface automatically configures the audio output for a format supported by the TV attached to the DVR through the HDMI connection. This automatic configuration is only performed the first time the DVR is connected through the HDMI interface to a compatible TV. When the automated process is finished, the DVR sets the audio output format to either Dolby® Digital or Other (Linear PCM). The selected format is provided to all digital outputs. As a result, if the TV does not support Dolby Digital decoding, you may need to override the automatic setting to provide Dolby-formatted content to a Home Theater Receiver connected to the digital output on the DVR. In addition, if the DVR is connected to a different TV, you may need to manually set the output to a format that the new TV supports.

To override the automatic configuration or to change the audio output format used on the HDMI interface, complete the following steps:

- 1. Press  $\bigcup$  twice. The General Settings menu appears.
- 2. Press or belect **Audio: Digital Out.**
- 3. Press to select **Dolby Digital**. This setting sends Dolby Digital audio to the HDMI, DIGITAL AUDIO OUT, and OPTICAL AUDIO OUT connectors.
- 4. Press  $\bigwedge$  to accept the option for the DVR.
- 5. Press on to return to normal viewing.

**Note:** If you set the audio output to a format that the TV does support, you will not get any audio through the TV. You will either need to listen with a secondary device such as a Home Theater Receiver or manually switch the configuration back to one supported by the TV to hear the audio for the program using the TV speakers.

### **CONNECT EXTERNAL DEVICES TO THE DVR**

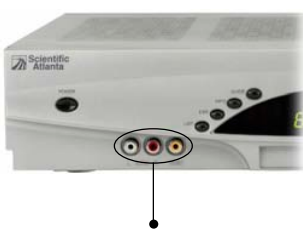

Example of front panel Audio/ Video Inputs on an 8300 DVR

Do you have an external device, such as a VCR, camcorder, or video game device but no Audio/Video Input connectors on your TV for easy connectivity? Connect the external device to your DVR instead!

- On 8300-series DVRs, the DVR front panel has Audio and Video Input connectors that allow you to connect to the video and left/right (L/R) audio outputs of an external device to deliver the audio and video to your TV.
- On 8000-series DVRs, the Audio and Video Input connectors are located on the rear panel of the DVR.

After you connect the external device to your DVR, press the **Video Source** key on your remote to switch between the external device (Auxiliary) and your DVR. When you switch to the Auxiliary device, an on-screen banner briefly displays "Video Source: Auxiliary." When you press the **Video Source** key to switch back to the DVR device, the currently tuned channel is displayed.

**Note:** The on-screen content of the external device cannot be copied to your DVR hard drive.

### **PREPARE THE EXPLORER HD DVR TO WORK WITH YOUR TV**

The Setup Wizard is a program that helps you set up your DVR to provide the best picture quality that your TV supports. Based on the type of TV you have, the Wizard allows you to select all picture formats supported by your SDTV or HDTV.

**Note:** If you are connecting an SD DVR to an SDTV, no setup is required*.* Skip this section and go to "Set Parental Control" on page 7.

**IMPORTANT!** Any time that you change connections on your DVR, you must run the Setup Wizard again to make sure your TV is receiving its supported picture formats. This rule does not apply if you are using 1394 connectors.

### **START THE SETUP WIZARD**

- 1. Press  $(x)$  on your remote to place the remote in cable mode. **Note:** For more information about preparing the remote to work with your make and model of TV, refer to the user's guide for your remote model.
- 2. Make sure that the DVR is powered **OFF**, but still plugged into an active power outlet, and properly connected to the TV. See "Connect the Explorer DVR to Your TV" on page 1.
- 3. Turn the TV **ON**.
- 4. Configure the TV to display the input where the DVR is connected (see the user's guide for your TV for more information).
- 5. With the DVR powered **OFF**, press **Guide** and **Info** on the DVR front panel at the same time. The **TV Connection Set-up** screen appears (within 20 seconds). **Notes:**
	- The **TV Connection Set-up** screen toggles between an HD and SD mode selection screen until you make a selection. If you do not see video within 30 seconds, check your connections and TV settings.
	- The DVR front panel displays either **HD** or **SD** while the TV Connection Set-up screen toggles between HD and SD mode.
- 6. Choose one of the following options:
	- To choose HD mode, press  $\overline{B}$  on the remote to start the setup.
	- To choose SD mode, press  $\triangle$  on the remote to start the setup. **Note:** If you are connected to your HDTV using the component ports and you incorrectly select "SD" mode, your video may appear pink in color.
- 7. Choose one of the following options:
	- If you selected SD mode in step 6, a Setup Complete screen appears. You're ready to begin using your DVR to watch and record programs. You may skip the rest of this section and go to "Set Parental Control" on page 7.
	- If you selected HD mode, the **HDTV Setup Wizard** screen appears. Press  $\overline{A}$  to continue the setup.
- 8. Choose one of the following options from the **Setup Options** screen:
	- To choose the **Easy Setup** option, press  $\hat{A}$ ; then, go to the **Easy Setup Instructions** on page 4.
	- To choose the **Advanced Setup** option, press **B**; then, go to the **Advanced Setup Instructions** on page 4.

Press the **Guide** and **Info** buttons at the same time

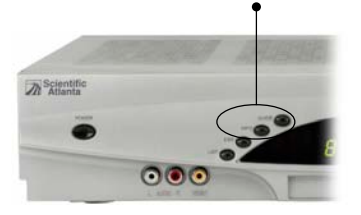

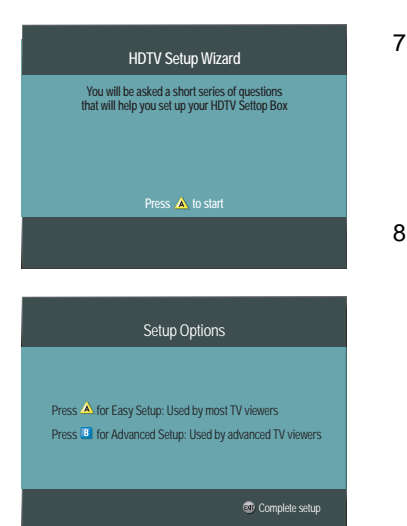

### **PREPARE THE EXPLORER HD DVR TO WORK WITH YOUR TV, CONTINUED**

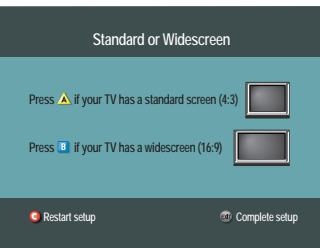

#### **EASY SETUP INSTRUCTIONS**

- 1. Press  $\bigwedge$  or  $\mathbb{B}$  to select the type of TV screen you have. The setup is complete.
- 2. Press (POWER) to begin watching TV.

**Notes:**

- If you pressed  $\triangle$  for the standard screen (4:3) TV setting, the TV is set to receive programming in 480i format on non-HD channels and 1080i format on HD channels.
- If you pressed  $\overline{B}$  for the widescreen (16:9) setting, the TV is set to only receive programming in 1080i format (even on non-HD channels).
- 3. You are ready to begin using your DVR to watch and record programs. Go to "Set Parental Control" on page 7. **Note:** If you need to change your HDTV picture display, go to "Adjust Your HDTV Picture" on page 5.

**Tip:** After you complete the setup, press **the state of a stretch or zoom the picture.** 

#### **ADVANCED SETUP INSTRUCTIONS**

**Note:** Refer to the user's guide that came with your TV for information about the display formats your TV supports.

- 1. Press  $\triangle$  or  $\overline{B}$  to select the type of TV screen you have and display an Instructions screen.
- 2. The Instructions screen tells you that various picture formats will be displayed for your selection.
- 3. *Before you begin selecting picture formats*, read the following:

**IMPORTANT! If you see a black screen or if the picture quality is not optimal,** *do not* **press s senson. Press <b>B** again to view the next screen format.

- 4. Follow the on-screen instructions to select your picture formats.
- 5. Press  $\frac{\text{SHEST}}{B}$  to toggle between the Save and Remove options, or press **B** to see how the next format looks on your TV screen.
- 6. After finding the best picture format, press  $\infty$ . The setup is complete.
- 7. Press (POWER) to begin watching TV.
- 8. You are ready to begin using your DVR to watch and record programs. Go to "Set Parental Control" on page 7.

**Note:** If you need to change your HDTV picture display, go to "Adjust Your HDTV Picture" on page 5.

**Tip:** After you complete the setup, press **the state of a stretch or zoom the picture.** 

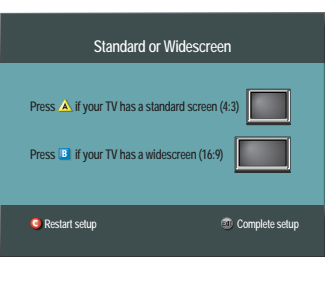

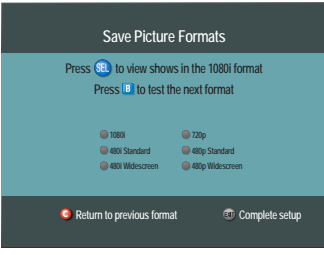

### **ADJUST YOUR HDTV PICTURE**

#### **PICTURE FORMATS AND YOUR HDTV DISPLAY**

The following table shows the relationship between the picture format method, the signal the DVR receives, and the format of the picture that displays on your TV screen.

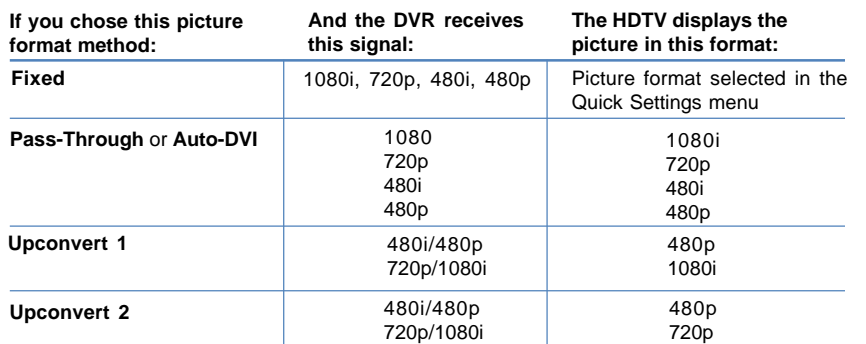

#### **GENERAL SETTINGS: SET PICTURE FORMAT**

**Upconvert 1 and Upconvert 2 -** When possible, the DVR tries to improve the program display by taking an SD picture and changing it to a simulated HD picture (upconverting). **Fixed -** All programming is displayed using the picture format you last selected. This setting remains *fixed* until you select a new picture format from the Quick Settings menu. **Pass-Through or Auto DVI -** The programming format is not manipulated by the DVR. The DVR passes the signal through to the TV. (See the box on the previous page for more information about Pass-Through.)

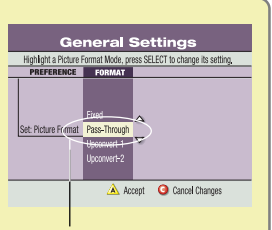

If your HDTV uses a DVI or HDMI port, **Auto DVI/HDMI** appears here instead of **Pass-Through**.

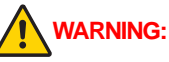

**Avoid Screen Burn-In! Do not display the same fixed images on your HDTV screen for extended periods of time. Images such as letterbox bars or side bars, bright closed-captioning backgrounds, station logos, or any other stationary images may cause the picture screen in your HDTV to age unevenly; this is known as screen burn-in. Refer to the user's guide that came with your HDTV for more information.**

### **CHANGE THE DARKNESS OF BARS USED IN PICTURE DISPLAYS**

The DVR automatically adds bars to certain types of program formats to reduce the chance for screen burn-in. If you decide to use these settings to watch programs, you can change the darkness of the bars from Light (default setting) to Medium or Dark.

- 1. Press twice to access General Settings.
- 2. Press  $\bullet$  or  $\bullet$  to select the option **Set: TV Borders**.
- 3. Press boto display the Borders options (Light, Medium, or Dark).
- 4. Press  $\Diamond$  or  $\Diamond$  to select the shade you want to apply to the bars (Light, Medium, or Dark).
- 5. Press A to accept the setting. The DVR displays the Set: TV Borders option with your selection shown.
- 6. To exit from this screen and return to live TV, press  $\blacksquare$ .

### **ADJUST YOUR HDTV PICTURE, CONTINUED**

After using the Setup Wizard, if you want to change your picture preferences, you can adjust the HDTV picture display using options within the Quick Settings and General Settings menus.

If you do not need to change your picture quality, skip this section and go to "Set Parental Control" on page 7.

**Note:** The picture format is tied to the content provider's format and the picture formats supported by your TV.

### **ADJUST YOUR PICTURE FORMAT USING QUICK SETTINGS**

Because the picture quality of a program is affected by many factors, such as how the program was originally recorded and the method used to broadcast the program, you may find that displaying certain programs in a specific picture format provides the picture quality you prefer.

**Note:** If your HDTV uses a composite, DVI, or HDMI port, it automatically selects the best picture format for the program you are watching. DVI ports, however, can choose only from the picture formats that your HDTV supports.

- 1. Press  $\bigcup$  to access Quick Settings.
- 2. Press or bo select **Picture Format**.
- 3. Press  $\gg$  to select the picture format setting.
- 4. Press again to display another picture format setting. Each time you press  $\langle \cdot \rangle$ , another setting displays.

**Note:** If you used the Setup Wizard to select picture format settings and your General Setting is not set to Pass-Through, the picture format settings that you selected are available here. For example, if you used the Easy Setup method in the Setup Wizard, only the settings 480i and 1080i are available for you to select.

- 5. Press (SELECT) to view the picture with this setting.
- 6. If necessary, repeat these steps to find a setting that you prefer.

### **ADJUST YOUR HD PICTURE USING GENERAL SETTINGS**

You can adjust how your DVR displays pictures using the Picture Format and TV Borders General Settings menu options.

#### **SET YOUR DEFAULT PICTURE FORMAT**

By automating picture adjustments, the DVR uses a method that you choose to automatically select the picture format that provides the best display possible. The methods that you can select from depend partly on the type of video connection your HDTV uses.

- 1. Press  $\bigcirc$  twice to access General Settings.
- 2. Press or belect Set: Picture Format.
- 3. Press  $\rightarrow$  to select the picture format setting.
- 4. Press  $\bullet$  or  $\bullet$  to display each option.

**Note:** See the "General Settings: Set Picture Format" box on the next page for an explanation of each option.

5. Press  $\overline{A}$  to accept the option for the DVR.

**Note:** The Explorer 8300™ DVR (8300) front panel displays the selected option and scan rate. For example, if you selected Pass-Through, the 8300 front panel displays **AUTO**.

6. Press  $(\approx)$  to return to normal viewing.

**Note:** If you select **Pass-Through** or **Auto DVI/HDMI** in the **General Settings: Set Picture Format**, you cannot change the Picture Format in the Quick Settings menu (the Picture Format option will not be shown). You can only stretch and zoom the picture with the **#** key on the remote *or* within Quick Settings.

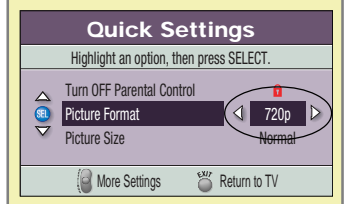

Pass-Through means that the DVR does not change the active signal it receives. It is just passing the signal through to the TV. Changing the picture format in **General Settings: Set Picture Format** to **Fixed** lets you "fix" or adjust the format in Quick Settings.

### **SET PARENTAL CONTROL**

#### **Notes:**

- **•** This section covers the basics for setting up parental control and blocking programs. You can also use parental controls to block recordings on your DVR. For more information, see **Block Recordings With Parental Control** on page 9.
- **•** If you do not want to configure parental control and blocking, skip this section and go to **Search for Programs Using the Program Guide** on page 10.

#### **CREATING OR CHANGING A PIN**

- 1. Using the remote, press  $\bigcirc$  twice to access General Settings.
- 2. Press or bo select **Block: PIN**.
- 3. What is the current setting for Block: PIN?
	- If **Enabled** and you do not know the PIN, contact your service provider to determine the default PIN, and then go to step 4.
	- If **Disabled**, press (SELECT), press  $\mathbb{A}$ , and then go to step 7.

**IMPORTANT!** The PIN must be *Enabled* for the Parental Control feature to work.

- 4. After receiving the default PIN, press SELECT
- 5. Press  $\frown$  or  $\frown$  to select **Change** and then press  $\Lambda$ .
- 6. When prompted, enter the 4-digit PIN given to you by your service provider.
- 7. When prompted, enter a new 4-digit PIN.
- 8. Enter your new 4-digit PIN again for confirmation.
- 9. Press  $\bigcirc$  to exit General Settings.

#### **BLOCKING CHANNELS, RATINGS, AND PROGRAM TIMES**

- 1. Using the remote, press  $\bigcirc$  twice to access General Settings.
- 2. When prompted, enter a PIN and then re-enter it to ensure accuracy.
- 3. Press  $\bigcirc$  or  $\bigcirc$  and select one of the following options:
	- **Block: Channels**—to block all programs on a specific channel
	- **Block: Rating**—to block all programs according to program ratings
	- **Block: Time New**—to block all programs broadcast during a specific time
- 4. Press **SELECT** and enter your 4-digit PIN when prompted.
- 5. Follow the on-screen instructions to block channels, ratings, or time slots. **Note:** The DVR will record the blocked programs, but the DVR blocks the playback of the recording unless you enter a valid PIN.
- 6. Press  $\bigcirc$  to exit General Settings.

#### **HIDING OR VIEWING BLOCKED PROGRAM TITLES**

You can prevent the DVR from displaying the titles of blocked programs on the program guide and in the DVR Recorded and Scheduled lists.

- 1. Using the remote, press  $\bigcirc$  twice to access General Settings.
- 2. Press Move Up **comes Move Down** both select **Block: Titles**.
- 3. Press **Select** to set the Block: Titles setting to either **Hidden** or **Displayed**.
- 4. Press  $\triangle$  to accept your changes.
- 5. Press  $\bigcirc$  to exit General Settings.

#### **UNBLOCKING THE CURRENT CHANNEL**

- 1. Using the remote, press  $\bigcirc$  to access Quick Settings.
- 2. Press Move Up **comes of Move Down the select Unblock this Channel.**
- 3. Press Select (SELECT) to change the Parental Control setting.
- 4. When prompted, enter your 4-digit PIN.

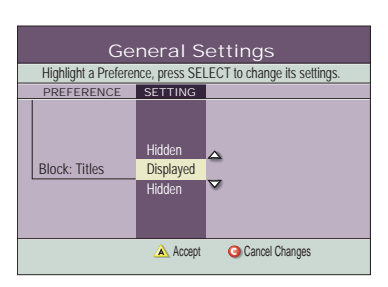

Indicates that a recording or program is blocked

Indicates that a recording or program is not blocked

**BLOCKING SYMBOLS**

### **SET PARENTAL CONTROL, CONTINUED**

#### **TURNING ON AND OFF PARENTAL CONTROL**

- 1. Using the remote, press  $\bigcup$  to access Quick Settings.
- 2. Press or  $\leftrightarrow$  to select **Turn ON Parental Control** or **Turn OFF Parental Control**, respectively.
- 3. Press (SELECT) to change the Parental Control setting.
- 4. When prompted, enter your 4-digit PIN.

**Tip:** Turning off the DVR and turning it back on by pressing the **Power** button on the DVR (or by pressing  $(600)$  on the remote) is an easy way to turn on Parental Control for all the programming you have chosen to block.

### **PROGRAM RATING CATEGORIES**

The following list describes the rating categories and codes associated with movies and television programs in the United States.

- **TVY** The program is appropriate for children of all ages, and specifically designed for children ages 2 through 6 years.
- **TVY7** The program is appropriate for children age 7 years or older. This rating can include the code FV, indicating mild fantasy or comedy violence.
- **G, TVG** The program is appropriate for viewers of all ages.
- **PG, TVPG** Parental guidance is suggested. The program contains material that parents can find unsuitable for young children. This rating can also include the following codes:
	- V Some violence
	- S Some sexual situations
- **PG-13** Parental guidance is suggested. Parents can find some program material unsuitable for children under 13 years. Additional codes may be included with the rating.
- **TV14** Parents are strongly cautioned as some program material may be unsuitable for children under 14 years. This rating can also include the following codes:
	- V Intense violence
	- S Intense sexual situations
	- L Strong indecent language
	- D Suggestive dialog
- **TVMA** Mature audience. The program is designed for an adult audience. Parents can find the program material unsuitable for children under 17 years. This rating can also include the following codes:
	- V Graphic violence
	- S Explicit sexual situations
	- L Crude or indecent language
- **R** Restricted to adult audiences only. The program contains material unsuitable for children.
- **NC17** Under 18 never admitted. The program or movie is considered too adult (containing violence, sex, or drug use) for viewers under 17.
- **NR** This program or movie is not rated.
- **NR-Adult** No one under age 17 permitted. This program or movie is not rated (NR) but is considered too adult (containing violence, sex, or drug use) for viewers under 17.

### **BLOCK RECORDINGS WITH PARENTAL CONTROL**

You can keep others from watching a recording by using the Block feature. This feature is useful if children also use the DVR and you do not want them to watch certain recordings.

**Note:** To block a program that is scheduled to be recorded, block the program rating from the General Settings menu. (For details, see "Blocking Channels, Ratings, and Program Times" on page 7.) The DVR records the program, but the recording can be watched only after entering your 4-digit Parental Blocking PIN.

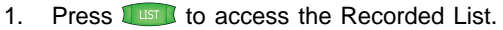

- 2. Press  $\bullet$  or  $\bullet$  to select the recording you want to block.
- 3. Press **SELECT** to access the Recorded Program Options screen.
- 4. Press  $\leftrightarrow$  to select the "Block [title of program]" option.
- 5. Press steed. The PIN Entry screen appears.
- 6. Enter your 4-digit PIN. The PIN Entry screen disappears, and  $\Omega$  appears next to the **Info** icon in the Information area of the Recorded List screen. The lock icon indicates that the program is blocked.

### **WATCH BLOCKED RECORDINGS**

Preferences

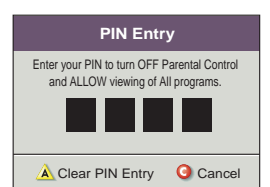

Program to record the program of the program of the program of the program of the program of the program of the program of the program of the program of the program of the program of the program of the program of the progr oul Food" (Cordinate recording options)

Recorded Program Options

Choose Highlighted Item **Choose Highlighted Item** 

"Soul Food" Recorded: Fri 6/13 7:00pm 1hr 0min Save: Until I erase

> Options Copy to VCR Play "Soul Food" Unblock "Soul Food" Erase Change Save Time

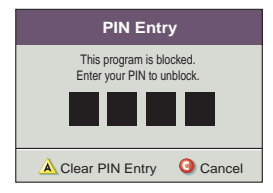

Use either of the two methods described here to watch a blocked program.

**Note:** If the titles of blocked programs are blocked, see "Hiding or Viewing Blocked Titles" on page 7.

- 1. Press **Lust to access the Recorded List.**
- 2. Choose one of the following options:
	- Press  $\circled{2}$  or  $\circled{3}$  to select the "Play [title of program]" option, and then press SELECT. Enter your 4-digit PIN.

**Note:** Entering your PIN in this screen allows viewing of *all programs and recordings*.

• Press  $\bullet$  or  $\bullet$  to select the "Unblock [title of program]" option, and then press **SELECT**. Enter your 4-digit PIN.

**Note:** Entering your PIN in this screen turns off blocking *only* for this recording.

### **SET FAVORITE CHANNELS**

- 1. Using the remote, press  $\sum_{\text{terms}}$  twice to access General Settings.
- 2. Press or bo scroll to **Viewer: Favorites.**
- 3. Press SELECT)
- 4. Press  $\bullet$  or  $\bullet$  to scroll to the channel you want to mark as a favorite, and then press sum.
- 5. Repeat step 4 to mark other desired channels as favorites.
- 6. Press  $\triangle$  to save your favorite list.
- 7. Press  $\bigcirc$  to exit General Settings.

#### **ACCESSING YOUR FAVORITE CHANNELS**

- 1. Press  $(FAV)$  on the remote to access a channel you have set up as a favorite.
- 2. Continue pressing  $(FAN)$  until the channel you want to watch appears.

### **SEARCH FOR PROGRAMS USING THE PROGRAM GUIDE**

### **DISPLAY THE PROGRAM GUIDE**

- 1. Press **GUIDE** to access the Program Guide.
- 2. To close the guide, press  $G$  oute or  $G$ . The Program Guide closes and displays the program that was playing in the Quarter screen.

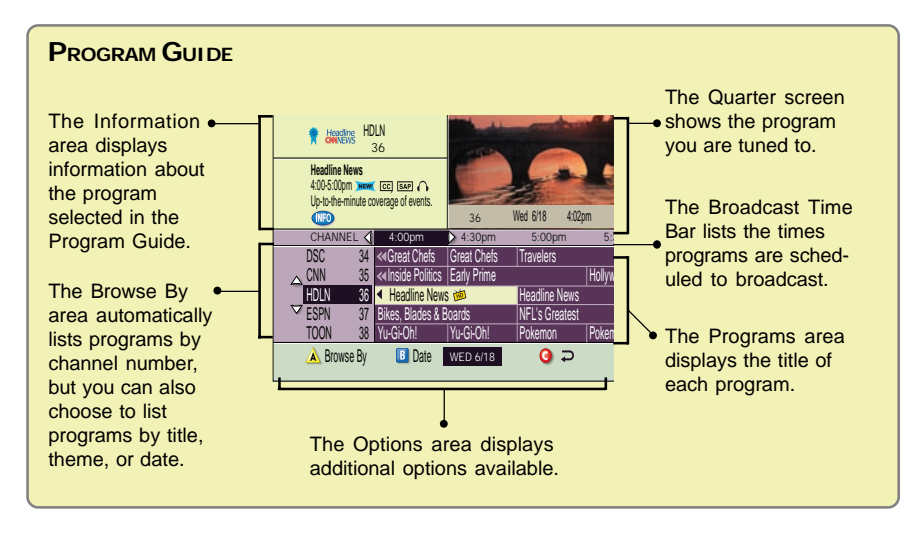

#### **SEARCH FOR A PROGRAM BY CHANNEL, TITLE, OR THEME**

The DVR automatically lists programs by channel number, but you can change this and list programs by title or theme.

- 1. Press (GUDE) to access the Program Guide.
- 2. Press  $\triangle$ . The Browse By area of the Program Guide displays the options: Title, Channel, and Theme.
- 3. Press  $\Diamond$  or  $\Diamond$  to select one of the following options:
	- **Channel**, which lists programs numerically by channel number
	- **Title**, which lists programs alphabetically by program title
	- **Theme**, which lists programs by theme, such as adventure, comedy, sports, or news
- 4. Press SELECT. The Browse By area of the Program Guide displays the programs according to the option you selected.
- 5. Press  $\bigcirc$  to return to the previous screen displayed.

**Note:** The Browse By option only shows programs for the current date. For information about searching on different dates, see "Search for a Program by Date" on page 11.

### **SEARCH FOR PROGRAMS USING THE PROGRAM GUIDE, CONTINUED**

#### **BROWSE BY OPTIONS**

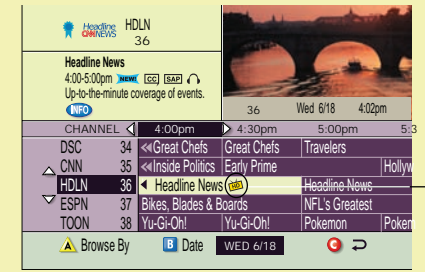

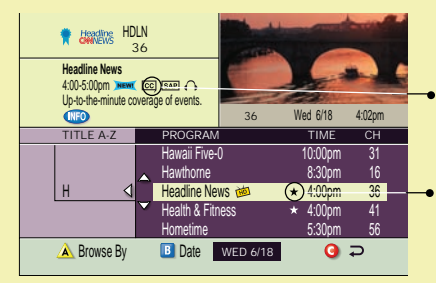

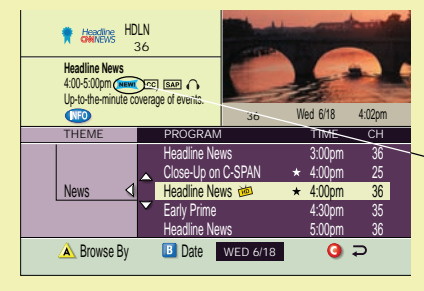

#### **BROWSE BY CHANNEL**

**Channel** lists programs numerically by channel number.

**Note: HD** next to a program indicates that the program is a high-definition broadcast.

#### **BROWSE BY TITLE**

**Title** lists programs alphabetically by program title.

- **Note:** The Parental Guide information is listed in the program description.
- **Note:** A star next to a program indicates that the program is currently being broadcast.

#### **BROWSE BY THEME**

**Theme** lists programs by theme, such as adventure, comedy, sports, or news.

**Note: New** next to a program indicates that the program is on for the first time (first-run program).

### **SEARCH FOR A PROGRAM BY DATE**

- 1. Press **GUIDE** to access the Program Guide.
- 2. Press  $\overline{B}$ . The Browse By area of the Program Guide displays a list of upcoming dates.
- 3. Press  $\bigcirc$  or  $\bigcirc$  to select a date.
- 4. Press stated. The Program Guide displays the programs scheduled to be broadcast on that date.
- 5. Press  $\circ$  to return to the previous screen displayed.

### **SELECT A PROGRAM FROM THE PROGRAM GUIDE**

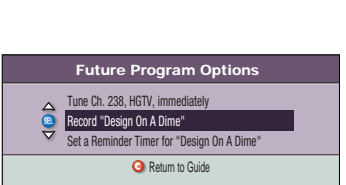

- 1. Press (GUDE) to access the Program Guide.
- 2. Press to move through the program listings to select the program you want to watch.
- 3. Press SELECT
	- If the program is currently on, the Program Guide closes and the program you selected appears in full-screen TV.
	- If the program is scheduled for a future time, the Future Program Options screen appears.
- 4. Choose one of the following Future Program options:
	- To tune to the future program channel immediately, choose the "Tune [channel number/name], immediately" option.
	- To record the future program, choose the "Record [program name]" option.
	- To set a reminder timer for the future program, choose the "Set Reminder Timer for [program name]" option. When selected, an on-screen banner is displayed 2 minutes prior to the start of the future program to remind you to watch the program.

**Tip:** When you select a future program in the Program Guide, you may also

press  $\mathcal{Q}$  to bypass the Future Program Options screen and record the future program. See "Record a Program From the Program Guide" on page 16 for instructions.

### **CONTROL LIVE TV AND RECORDINGS**

When you tune to a live program, the DVR begins buffering the program — that is, making a temporary recording of it — so that you can:

- Pause the live program for up to one hour
- Rewind the program up to the point when you tuned to the channel
- Fast-forward through the portion you have rewound
- Instantly replay the last eight seconds of TV anytime you want
- Save the buffered program to the DVR by recording it

#### **STATUS BAR**

The **Status Bar** appears when you pause, rewind, or fast-forward a live program or recording. **For a live program**, red indicates missed

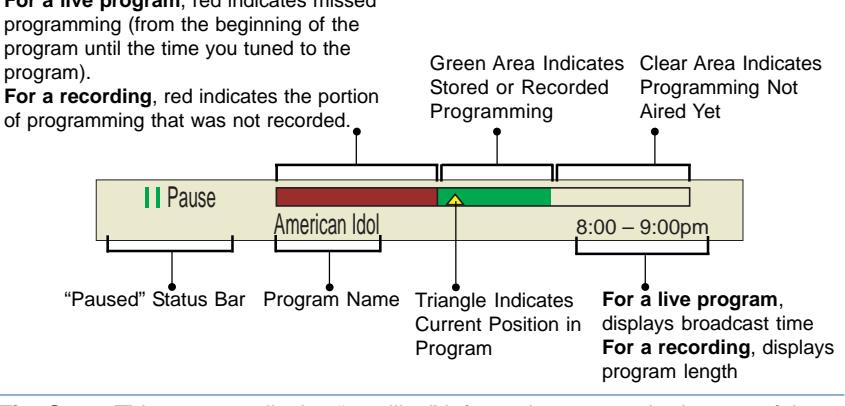

**Tip:** Some TV programs display "scrolling" information across the bottom of the TV screen (for example, news and sports "tickers"). The DVR on-screen status

bar and other graphics may cover up information scrolling on-screen. Press on to remove the status bar and any on-screen DVR graphics or banners.

#### **PAUSE A LIVE PROGRAM OR A RECORDING**

- 1. Press **1.** The action freezes and the Status Bar appears briefly in the Pause position at the bottom of the screen. For both recorded and live programs, the DVR remains in pause for up to 1 hour.
- 2. Press  $\Box$  again or press  $\Box$  to resume playing the program.

#### **REWIND OR FAST-FORWARD A LIVE OR RECORDED PROGRAM**

- 1. Make sure that the program or recording is not Paused. If it is paused, press to resume normal play. If you press  $\bullet$  or  $\bullet$  while in Pause mode, the program will only advance or rewind one frame.
- 2. Rewind or fast-forward the buffered program or recording in any of four speeds:
	- The first press ( $\triangleleft$  or  $\triangleright$ ) increases the speed to 4 times normal speed.
	- The **second press** ( $\leftrightarrow$  or  $\rightarrow$ ) increases the speed to **10 times** normal speed.
	- The **third press** ( $\left(\frac{1}{2}\right)$  or  $\left(\frac{1}{2}\right)$  increases the speed to 32 times normal speed.
	- The **fourth press (4444 or DDD**) increases the speed to 128 times normal speed.

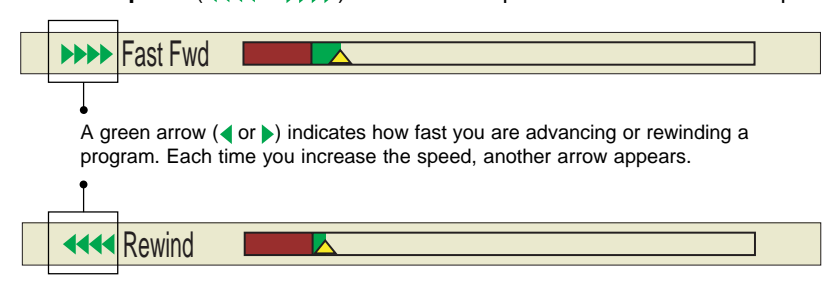

3. To resume play at normal speed, press . The **Status Bar** indicates the Play mode and the program plays at normal speed.

### **CONTROL LIVE TV AND RECORDINGS, CONTINUED**

### **USE INSTANT REPLAY**

Press  $\odot$  to watch the last 8 seconds of a live or recorded program again. Every additional press jumps back 8 more seconds.

### **USE SLOW MOTION**

- 1. While watching live TV or while playing a recording at normal speed, press once. The action slows.
- 2. To resume play in normal speed, press  $\bullet$  again.

### **WATCH ACTION FRAME BY FRAME**

Analyze sports events and other programs by watching the action frame by frame. When you watch frame by frame, you fast-forward or reverse the action one frame at a time.

- 1. Press  $\boxed{1}$ . The action stops.
- 2. Fast-forward or reverse action one frame at a time by following these steps.

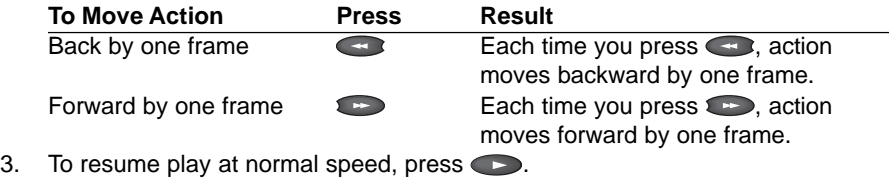

**Tip:** To remove the status bar and any on-screen DVR banners, press ...

### **CATCH UP WITH A LIVE TV PROGRAM**

When you pause or rewind a live program, the program continues to be broadcast. You can continue watching the buffered program (delayed TV), or you can catch up with the live broadcast by pressing  $\Box$ 

### **USE PICTURE-IN-PICTURE**

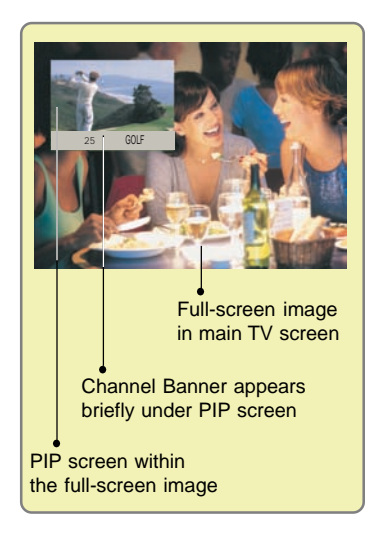

### **TURN PIP ON AND OFF**

The PIP feature can only be activated while you are watching TV in full screen mode. You must remove any on-screen menus and exit the program guide to turn the PIP feature on.

When you turn on the PIP feature, you can watch two channels at once. One channel appears as a full-screen image; the other channel appears as a small image within the full-screen image.

- 1. While watching a program in full screen mode, press PIP  $\bullet$ . The PIP screen appears within the full screen, and a channel banner appears briefly under the PIP screen. **Note:** You hear the sound of only the program that is shown in the full screen.
- 2. To turn off the PIP screen, press PIP again.

Note: If you press when the PIP feature is on, a channel banner appears for both screens. If either program is currently being recorded, its channel banner shows the Recording Now REC symbol.

**Tip:** The PIP keys are located at the bottom of the remote (see inside the front cover of this guide for an illustration of the remote).

### **CHANGE THE CHANNEL OF THE PIP SCREEN**

- 1. If the PIP feature is not on, turn it on by pressing PIP ...
- 2. Press PIP  $\bigcirc$  or PIP  $\bigcirc$  to change the PIP channel.

### **MOVE THE LOCATION OF THE PIP SCREEN**

Each time you press PIP  $\bullet$ , the PIP screen moves clockwise to the next corner of the main TV screen.

### **SWAP THE MAIN SCREEN AND THE PIP SCREEN**

Press PIP<sup>(sing</sup>) to swap the TV program in the PIP screen with the program in the main screen.

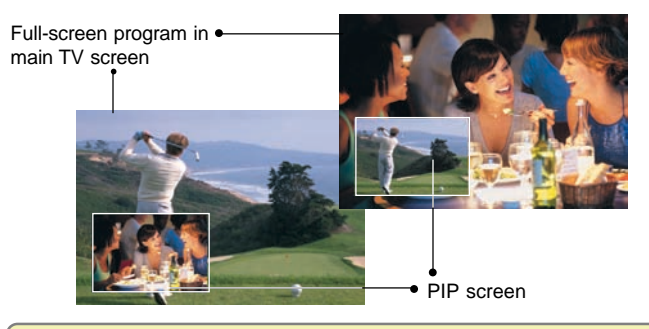

### **RECORDINGS AND THE PIP SCREEN**

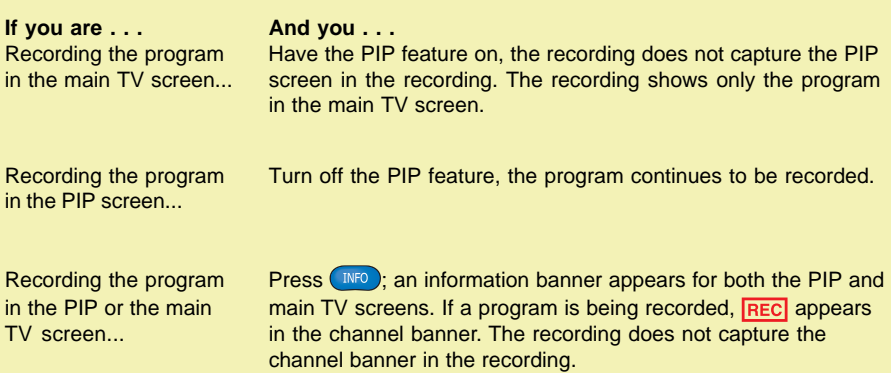

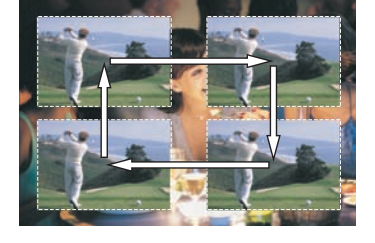

### **RECORD PROGRAMS**

Feel free to do the following without affecting the DVR recording:

- Continue to watch the channel while the recording is being made.
- Pause, fast-forward, or rewind the program.
- Change channels (only if you are recording one program).
- Turn off the TV.
- Turn on the PIP feature.
- Display the Recorded List screen or the Program Guide.
- Playback a recording.

### **RECORD A PROGRAM YOU ARE WATCHING**

When you press Record while watching a live program, the DVR records all of the current program that you have buffered since you tuned to that channel.

For example, if you tune to a live, 1-hour program at 8:00 p.m., and you press record at 8:40 p.m., the DVR saves the first 40 minutes and continues to record for the next 20 minutes, until the program is scheduled to end.

- 1. Press  $\bullet$  to start recording anytime during the program. The program records from the time that the channel was tuned.
- 2. In the **Confirm Recording** screen, use the arrow keys **the choose your** recording options and press  $\mathbb{A}$ .

### **RECORD A PROGRAM FROM THE PROGRAM GUIDE**

- 1. Press GUIDE
- 2. Press the arrow keys to select a current or future TV program, and then press  $\bigcirc$ .
- 3. In the **Confirm Recording** screen, choose your recording options and press <sup>A</sup> . The program to be recorded is highlighted in red in the Program Guide.

### **RECORD MULTIPLE EPISODES OF A PROGRAM**

### 1. Press GUIDE

- 2. Press the arrow keys to select a program, and then press  $\ddot{Q}$ .
- 3. In the **Confirm Recording** screen, choose **All Episodes** and press <sup>A</sup> .
- 4. In the **All Episode Recording Options** screen, choose one of the following options:
	- **First Run only on this channel Note:** This option is subject to availability in your area.
	- **On this channel at any time**
	- **On this channel this day in this time slot**
	- **On this channel any day in this time slot**
	- **Note:** This option records the program any day that the program airs in this time slot.
- 5. Press (SELCT) to save your All Episode recording settings and return to the Program Guide to continue watching TV.

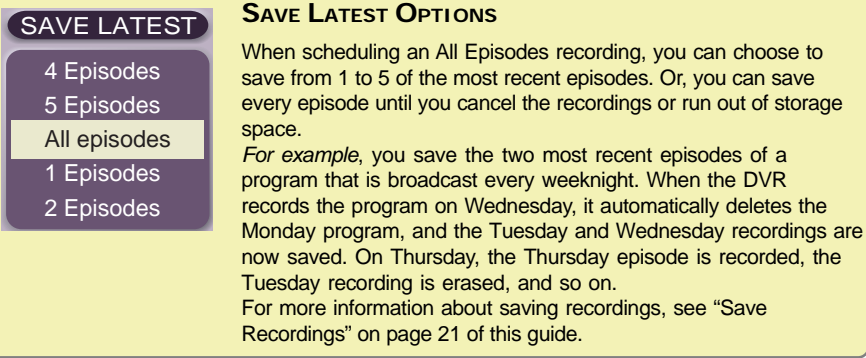

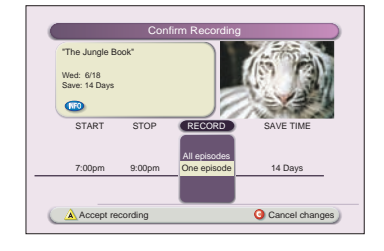

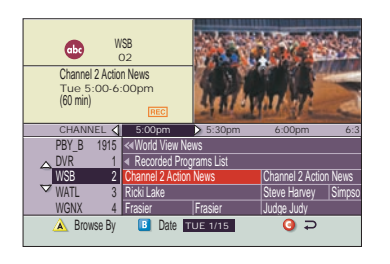

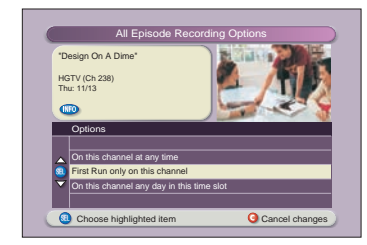

### **RECORD PROGRAMS, CONTINUED**

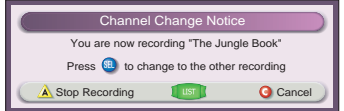

If, while recording two programs, you try to tune to another channel, the DVR displays a Channel Change Notice to let you know that you must stop a recording to change channels. For details, see "Cancel a Recording That Is In Progress" on page 19.

### **RECORD TWO LIVE PROGRAMS AT ONCE**

- 1. Press  $\bigcirc$  to record the show that you are watching, and then press  $\bigwedge$ .
- 2. Tune to the second show you want to record, press  $\bigcirc$ , and then press  $\bigwedge$ .

**Note:** When you record two live programs at the same time, you can watch them both while they record using PIP, or you can watch a previously recorded program; but you cannot tune to another channel and watch a third program live.

### **CONFIRM YOUR RECORDINGS**

There are three ways to find channels that are currently being recorded:

- Turn on the PIP feature and press (INFO). Both channel banners appear, and the **REC** symbol is displayed if one or both of the channels are currently recording.
- Press **Lust 1**. Use the arrow keys to move through the Recorded List. A program highlighted in red indicates that the program is currently recording.
- Press CUDE . A program highlighted in red is currently recording or is scheduled to record.

### **RECORD A PAY-PER-VIEW EVENT**

If your service provider allows, you can record pay-per-view (PPV) events. To record a PPV event, follow these steps:

- 1. Purchase the event *and wait for it to begin playing*.
- 2. Record the event just like any other live program. For details, see "Record a Program You Are Watching" on the previous page.

### **SCHEDULE FUTURE PAY-PER-VIEW RECORDINGS**

- 1. If the Program Guide is not shown, press **GUIDE**.
- 2. Use the arrow keys to find the future PPV event you want to record. Press SELECT or

press  $\bullet$  to display the Future Programs Option screen.

- 3. When you press  $\bigcirc$ , choose from one of the following options:
	- To *buy and record* the event, press **A** to access the "Buy" window. The Record Confirmation Screen will appear.
	- To *buy the PPV event*, press **B** to access the "Buy" window.
	- To exit without purchasing a future PPV event, press coto return to the Program Guide.

**Note:** You must have a PPV advertisement window open to purchase a future PPV event.

### **WATCH RECORDINGS**

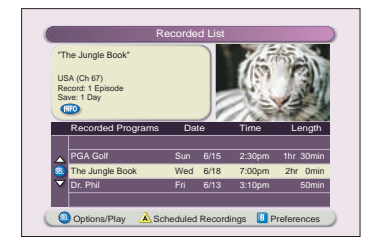

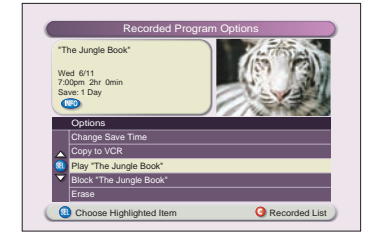

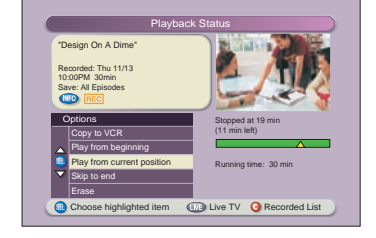

**Note:** If you see **Blocked Title** instead of the title of a program, you are hiding the display of blocked program titles (a parental control function). See "Hiding or Viewing Blocked Program Titles" on page 7 for more information.

### **DISPLAY A LIST OF YOUR RECORDED PROGRAMS**

- 1. Press **LUST** Programs that have been recorded, as well as those that are currently being recorded, appear in this list.
	- **Note:** Programs currently being recorded are highlighted in red.
- 2. To exit from the Recorded List screen and display full-screen TV, press Lust L again or press  $\mathbb{R}$ .

### **WATCH YOUR RECORDED PROGRAMS**

Play back your recordings whenever you want. You can even record one or two programs live while you play back any program you recorded earlier. However, you can play back only one recording at a time.

- 1. Press Lust I.
- 2. Press  $\bullet$  or  $\bullet$  to select the recording you want to watch.
- 3. Press **Options/Play**. If you select the recording that you have most recently watched, the recording begins playing immediately from the scene you last viewed. Otherwise, the Recorded Program Options screen appears with the option "Play [title of program]" selected.
- 4. Press steed. The recording begins playing. You can use the pause, rewind, fastforward, or any other remote keys to navigate during playback.
- 5. When you press  $\Box$  (or when the recording finishes), the Playback Status screen appears. To exit from this screen and return to live TV, press  $\circled{w}$ ,  $\circled{u}$ ,  $\circled{r}$ , or press  $\bigcap_{n=0}^{\infty}$  or  $\bigcup_{n=0}^{\infty}$

**Note:** If the Playback Status screen remains for 5 minutes, the DVR begins playing the recording to prevent screen burn-in.

#### **WATCH A RECORDING THAT IS IN PROGRESS**

- 1. Press  $\sqrt{\log n}$ .
- 2. Press  $\bullet$  or  $\bullet$  to select the program that is currently being recorded.
- 3. Press **SELECT** Options/Play. The Currently Recording Program Options screen appears.
- 4. Press  $\Diamond$  or  $\Diamond$  to select one of the following options:
	- **Play from beginning**
	- **Play from current location**
	- **Stop recording and erase**
	- **Stop recording and save**
- 5. Press SELECT

### **DISPLAY A LIST OF PROGRAMS SCHEDULED TO RECORD IN THE FUTURE**

- 1. Press  $\sqrt{\text{max}}$
- 2. Press  $\triangle$ . The Scheduled Recordings screen appears with a list of all the programs you have scheduled to record along with programs that are currently being recorded.

**Note:** Programs currently being recorded are highlighted in red.

If a program is currently being recorded, REC appears in the Information area of the screen.

 $\alpha$  Prime to  $M_{\odot}$  and  $R_{\odot}$ or press for more recording options. Thus, 6/19 and 4:00

Scheduled Recordings Date Time

Scheduled Recordings

Edit **A** Recorded List **B** Preferences

Wed Fri 6/18 6/19 6/20 9:00-10:00pm 4:00-5:00pm 3:00-4:00pm

"Headline News" HDLN (Ch 36) Record: 1 Episode Save: 1 Day

> Law & Order SVU Headline News Dr. Phil

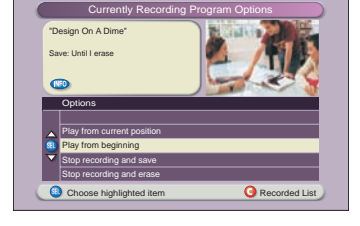

### **CANCEL RECORDINGS**

Yes, cancel and the state of the state of the state of the state of the state of the state of the state of the

Stop Recording

Are you sure you want to cancel recording all episodes of this program?

Confirm Cancel

"Design On A Dime" HGTV (Ch 238) Mon: 11/15 8:00-8:30pm Record: All episodes, first run Save: All episodes

Do you want to stop recording? "Design On A Dime" HGTV (Ch 238) Mon: 11/15 8:00-8:30pm Record: All episodes, first run Save: All episodes

> Stop and save "Design On A Dime" Stop and erase "Design On A Dime" Continue recording "Design On A Dime" Choose highlighted item

**Options** 

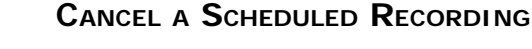

You can cancel a scheduled recording at any time.

- 1. Press Lust L
- 2. Press  $\triangle$  to access the Scheduled Recordings screen.
- 3. Press  $\diamondsuit$  or  $\diamondsuit$  to select the recording you want to cancel.
- 4. Press SELECT. The Edit Scheduled Recording screen appears.
- 5. Press **B** . The Confirm Cancel screen appears and displays the question "Are you sure you want to cancel recording this program?"
- 6. Press  $\mathbb{A}$ .

### **CANCEL A RECORDING THAT IS IN PROGRESS**

You can stop a recording in progress at any time. When you stop a recording, you can save what has been recorded or erase the entire recording.

- 1. If you are not watching the recording, tune to the channel that is being recorded.
- 2. Press  $\Box$  to display the Stop Recording screen.
- 3. Press or to select either the option "Stop and save" or the option "Stop and erase."
- 4. Press SELECT. The Record indicator on the DVR LED display turns off (unless another program is recording at the same time).

### **SCHEDULE MANUAL RECORDINGS**

Manual recording is the action of setting up a recording through the Preferences screen by manually specifying the channel and the start and stop time, independent of the program guide. More than one program can be recorded manually at one time.

- 1. Press **Tust to access the Recorded List screen.**
- 2. Press  $\overline{B}$  to access the Preferences screen.
- 3. Press  $\textcircled{2}$  or  $\textcircled{3}$  to select the "Schedule a New Manual Recording" option, and then press (SELECT).
- 4. In the **Preferences** screen, set your channel, start and stop time, and save options, and then press  $\bigwedge$  to save your changes.

**Note:** A manual recording is displayed as "Manual Recording" in the Recorded List screen.

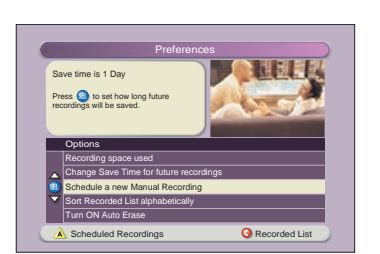

### **CHECK RECORDING SPACE**

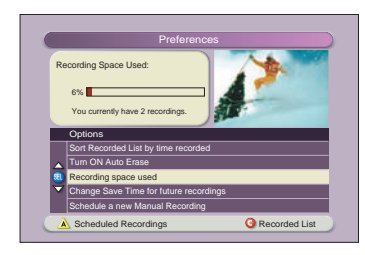

The Recording Space Used feature shows both the percentage of space currently used and lists the number of recordings stored.

- 1. Press Lust D.
- 2. Press **B** to display the **Preferences** screen. The Information area displays the Storage bar, which shows the percentage of recording space currently used. In the graphic shown at left, the Storage bar indicates that a small portion (6%) of the DVR storage space is being used.

**Note:** If the Storage bar indicates that over 90% of the space is being used, consider some of the suggestions in the "Maximize Your DVR's Storage Space" section for more storage options.

3. Press on to close the **Preferences** screen.

### **MAXIMIZE YOUR DVR'S STORAGE SPACE**

**IMPORTANT!** The DVR is intended to be a short-term storage device. Use the following guidelines to make the most efficient use of your DVR's storage space.

- Set your default Save Time setting to 14 days or less. Setting it to "Until I Erase" causes the storage space to fill up more quickly. (For details, see "Change the Default Save Time Setting for Future Recordings" on page 21.)
- After you watch a recording, decide to either erase it or keep it permanently by transferring it to a VCR tape. (For details, see "Erase a Recording" on page 22, or "Copy Recordings From Your DVR to a VCR Tape," on page 23.)
- Turn on the Auto Erase feature. This feature automatically erases the oldest recordings whenever additional space is needed to record a new program. However, this feature does not erase recordings that have a Save Time of "Until I Erase." These recordings remain until you decide to erase them. (For details, see "Automatically Erase Oldest Recordings," on page 22.)
- Connect your 8300 to an optional external Serial ATA (SATA) hard disk drive for expanded recording capability. (For details, see "Add Storage With a SATA Hard Disk Drive [Optional]" on page 24.) **Note:** SATA connectivity is only available on the 8300 DVRs.

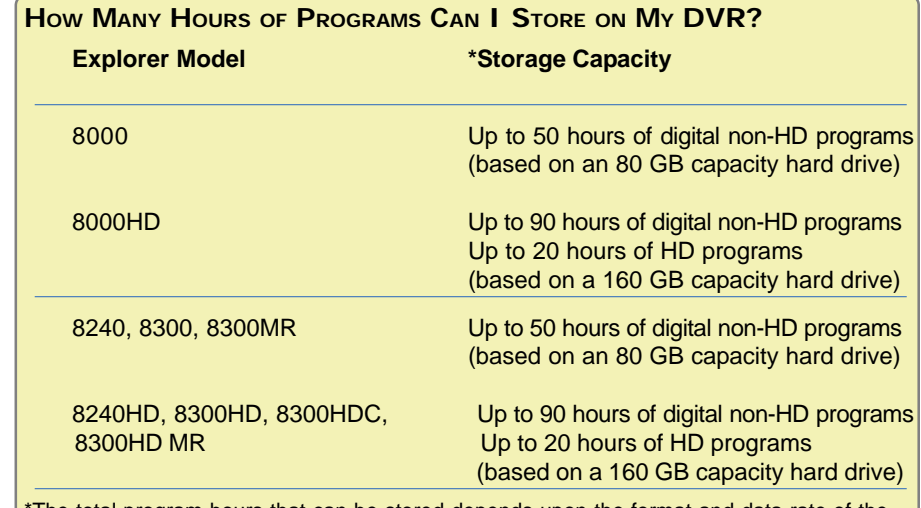

The total program hours that can be stored depends upon the format and data rate of the programming source, as well as the DVR hard drive storage capacity.

### **SAVE RECORDINGS**

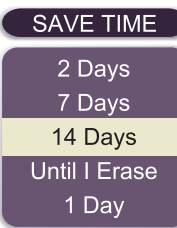

Whether you record a program you are watching live or schedule a program to be recorded in the future, you have three ways that you can select how long to save the recording:

- **Use the default Save Time setting.** Using the default Save Time setting is the quickest way to save recordings because you don't need to select the save time each time you record a program. For details, see the "Change the Default Save Time Setting for All Future Recordings," next in this guide.
- **Select the Save Time when you schedule a new recording.**
- **Change the Save Time after recording a program.** For details, see "Change the Save Time of a Single Recording," later in this guide.

**IMPORTANT!** The DVR is not intended as a long-term storage device. When saving recordings, consider the impact of the save time on your storage space.

### **CHANGE THE DEFAULT SAVE TIME SETTING FOR ALL FUTURE RECORDINGS**

When the DVR leaves the factory, its default Save Time is set to 14 days. Using this setting, the DVR automatically saves each recording for 14 days. At the end of 14 days, the DVR erases the recording to make space for other programs that you want to record. You can change this setting from 14 days to 1, 2, or 7 days, or to "Until I Erase."

**IMPORTANT!** When you change the default Save Time setting, it affects *all future recordings*, not the programs that were previously recorded.

- 1. Press Lust J.
- 2. Press  $\overline{B}$  to access the Preferences screen.
- 3. Press  $\bullet$  or  $\bullet$  to select "Change Save Time for future Recordings."
- 4. Press steed to access the "Save Time" options.
- 5. Press  $\textcircled{2}$  or  $\textcircled{3}$  to select your desired Save Time.
- 6. Press sELECT to save your time selection and return to the Preferences screen. The new default Save Time setting appears in the Information area of the Preferences screen.

### **CHANGE THE SAVE TIME OF A SINGLE RECORDING**

After recording a program, you can change how long the DVR saves the recording.

- 1. Press I LIST **1.**
- 2. Press  $\bullet$  or  $\bullet$  to select the recording whose Save Time you want to change.
- 3. Press **SELECT**. The Recorded Program Options screen appears.
- 4. Press **2.** The option "Change save time" is selected.
- 5. Press **SELET**, The Change Save Time screen appears.
- 6. Press  $\bigcirc$  or  $\bigcirc$  to select the new Save Time.
- 7. Press (SELECT). In the Information area of the screen, the message "One moment please" appears, and the new save time displays on the Recorded List screen.

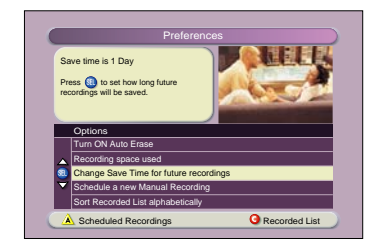

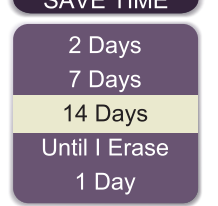

 $Q(t)$   $T$   $T$   $T$ 

### **AUTOMATICALLY ERASE OLDEST RECORDINGS**

To ensure that there is enough storage space for new recordings, turn on the Auto Erase feature. When Auto Erase is on, oldest recordings are automatically erased one by one until there is enough space to record your new programs.

**Note:** Recordings with save times of "Until I Erase" are not automatically erased.

- 1. Press Lust 1.
- 2. Press  $\overline{B}$  to access the Preferences screen.
- 3. Press  $\diamondsuit$  to select "Turn ON Auto Erase."
- 4. Press SELECT. The Confirm Auto Erase On screen appears and displays the question "Are you sure you want your oldest recordings automatically erased if space is needed?"
- 5. Press  $\triangle$ . The option now shows "Turn OFF Auto Erase" and the Information area displays the current status of the Auto Erase feature.

**IMPORTANT!** If you have both the "Auto Erase ON" and the "Save Latest - All Episodes" options set, you will lose your oldest recording if you do not have the available recording space on your DVR. See **page 16** for information on setting the "Save Latest - All Episodes" option.

### **ERASE A SINGLE RECORDING**

Erase a recording and permanently remove it from the DVR. Erasing programs that you no longer want to watch creates space to record and store other programs. If the DVR becomes full, some programs may be partially saved or not saved at all.

- 1. Press lust .
- 2. Press  $\bullet$  or  $\bullet$  to select the recording you want to erase.
- 3. Press (SELECT) to access the Recorded Program Options screen.
- 4. Press  $\leftrightarrow$  to select "Erase."
- 5. Press SELECTO. The Confirm Erase screen appears and displays the question "Are you sure you want to erase this recording?"
- 6. Press  $\triangle$ . The message "One moment please" appears in the Information area of the screen, and the Recorded List screen displays with the program no longer showing in the list.

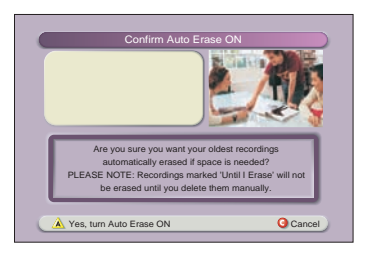

### **COPY RECORDINGS FROM YOUR DVR TO A VCR TAPE**

The Copy to VCR feature lets you copy recordings from your DVR to a VCR tape.

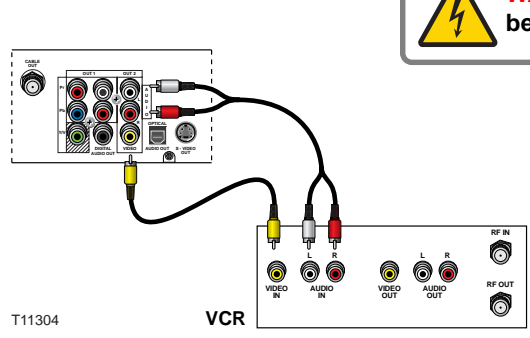

**WARNING: Avoid electric shock. Unplug all electronic devices before connecting or disconnecting any device cables to the DVR.**

#### **Notes:**

- This graphic shows the 8300HD back panel layout. Other DVR back panel layouts will vary.
- It is possible to record live TV directly to a VCR tape (instead of copying your recording) by connecting the main OUT 1 outputs directly to the VCR inputs. However, when you do this, all remote activity (bringing up menus, pausing, rewinding, etc.) will also be recorded on the VCR tape.

#### **COPY A RECORDING TO A VCR TAPE**

- 1. Connect the VCR to the **OUT 2** connection on the back of the DVR. **Note:** Connecting to your VCR using the **OUT 2** outputs allows you to watch or record another program or even change channels in the Main screen, without affecting the copy in progress.
- 2. Make sure that a tape is in your VCR and that the VCR is set to record.
- 3. Press Lust
- 4. Press  $\circledcirc$  or  $\circledcirc$  to select the recording you want to copy to the VCR. Make sure to select a program that is not currently being recorded.
- 5. Press SELECT to access the Recorded Program Options screen.
- 6. Press  $\bullet$  to select "Copy to VCR."
- 7. Press steed to access the Copy to VCR screen.
- 8. Make sure your VCR is properly connected to your DVR outputs, and press **Record** on your VCR.
- 9. Press **A** to begin copying to the VCR tape. The Recorded List displays the VCR symbol  $\blacksquare$  for the recording that is copying to VCR.
- 10. After the recording finishes copying to the VCR tape, playback the VCR tape in your VCR to verify that the recording was successfully copied. **Note:** Some DVR recordings, particularly pay-per-view events, cannot be archived to VCR tape, due to copy protection settings within the program content. If you copy a DVR recording to a VCR tape, *do not delete the DVR recording until you verify that you can successfully play the recording on the VCR tape*. You have to play the recording on the VCR tape to verify that the archiving process was successful.
- 11. If the DVR program was successfully recorded to VCR tape, you can delete the DVR recording.

#### **Notes:**

- **•** You can watch the copying in progress through the PIP. You can turn the PIP feature on and off without affecting the copy in progress. A "Copying to VCR" banner displays for 3 seconds when you turn the PIP feature on.
- **•** While copying is in progress, you are free to change channels in the main screen. You can even simultaneously record 2 live programs while you copy a recording to a VCR tape.

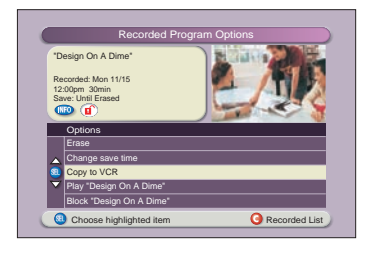

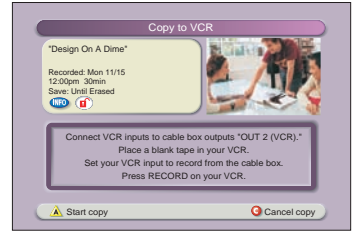

### **ADD STORAGE WITH A SATA HARD DISK DRIVE (OPTIONAL)**

On the 8300-series DVRs, you can use a Serial ATA (SATA) hard disk drive for increased recording capability. Contact your service provider for a list of approved hard drive models that you can use with the 8300s.

**IMPORTANT!** You cannot choose between recording to the internal DVR hard drive or recording to the SATA drive. If a SATA drive is connected to the DVR, a program is automatically recorded to the hard drive with the most available space. Recordings are not split across both the internal and external drives.

**Note:** Recordings stored on the SATA drive can only be played back on the DVR originally connected to the SATA drive. For instance, you cannot record programs to the SATA drive, remove the drive, and then connect the drive to a different DVR for playing back programs.

For instructions for connecting a SATA hard disk drive to the DVR, refer to the connectivity guide for your DVR model.

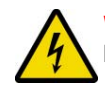

**WARNING: Avoid electric shock. Unplug all electronic devices before connecting or disconnecting any device cables to the DVR.**

### **CONNECTING THE SATA DEVICE TO THE DVR**

When a new SATA device is detected by the DVR unit, one of the following banners appears, indicating that you need to format the device to work with the DVR.

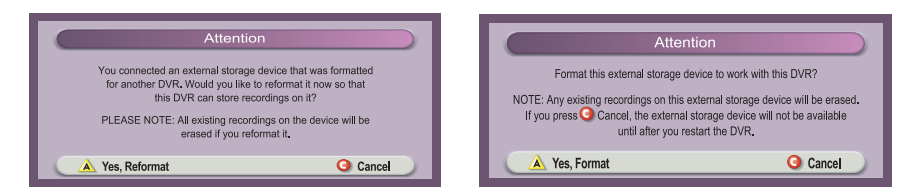

Follow the on-screen instructions to format the device.

Because your SATA drive was formatted to work with your DVR unit, should you need to disconnect, then reconnect the SATA hard disk drive to your DVR, one of the following banners appears, indicating that the external device was properly connected.

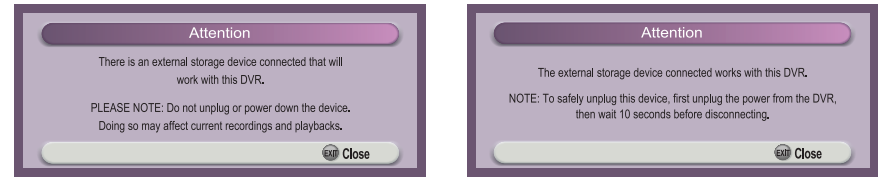

Press (BIII) to close the banner.

**IMPORTANT!** Do not power down the SATA drive while the DVR is powered on. Doing so may result in lost or stopped recordings.

### **ADD STORAGE WITH A SATA HARD DISK DRIVE (OPTIONAL), CONTINUED**

### **TROUBLESHOOTING THE SATA DRIVE**

If you encounter problems when connecting or disconnecting your SATA hard disk drive, use the following warning banners to troubleshoot any drive issues.

**WARNING: Avoid electric shock. Unplug all electronic devices before connecting or disconnecting any device cables to the DVR.**Attention: The external storage device has been disconnected **If the SATA drive is** from the DVR. **improperly disconnected**, one of the following warning Attention banners appears. The external storage device has been disconnected from the DVR. NOTE: Reconnecting this external storage device will require a DVR restart.<br>This device should only be disconnected after the<br>power is unplugged from the DVR. **EXIT Close If you improperly discon-**Attention **nected the SATA drive from** The DVR must be restarted before this external storage device can be used.<br>Restart now? **your DVR**, **then attempt to reconnect the drive to your** NOTE: Restart may take 2 minutes. Recordings will resume after restart.<br>If you press  $\bigodot$  Cancel, the external storage device will not be available<br>until you disconnet and then re-connect the cable from the port labeled **DVR**, a warning banner appears. Follow the on-screen instructions to restart the DVR. A Yes, restart the DVR now C Cancel **If the power or data cables for the SATA drive are** Attent **unplugged from the DVR**, The external recording device is not functioning properly. a warning banner appears.

Check to make sure the power and data cables are plugged in properly.

**Close** 

**If the DVR cannot read the SATA drive**, a warning banner appears. Follow the on-screen instructions to format the SATA drive.

Check the DVR to make sure the power and data cables are

properly plugged in.

**Attention** The external storage device appears to be corrupted. Format this external storage device? NOTE: Existing recordings on this external storage device will be erased. If you press  $\bigodot$  Cancel, the external storage device will not be available.

**A** Yes, Format **C** Cancel

### **TURN OFF YOUR DVR WHEN NOT IN USE**

To maximize the life of your DVR, you should turn **Off** the DVR when it is not in use.

When the DVR is powered **Off** (and plugged into an active outlet), all scheduled recordings are performed automatically – and your recordings are protected.

To turn off your DVR, simply press  $\circledast$  and then (POWER) on your remote, or press **Power** on the front panel of the DVR. The Power light turns off; but, because the DVR is still plugged in to an active outlet, your scheduled recordings still occur.

**IMPORTANT!** The Parental Control feature is automatically activated as a precaution when you turn your DVR back on. For more information about the Parental Control feature, see page 7.

### **PROVIDE ADEQUATE VENTILATION**

This product has openings for ventilation that protect it from overheating. To ensure the reliability of this product, do the following:

- Do not block or cover these openings.
- Do not place entertainment devices (such as VCRs or DVDs), lamps, books, vases with liquids, or other objects on top of this product.
- Do not place this product in any of the following locations:
	- On a bed, sofa, rug, or similar surface
	- Near heat sources such as radiators, heat registers, stoves, or other products (including amplifiers) that produce heat
	- In an enclosure, such as a bookcase or rack, unless the installation provides proper ventilation

### **THE DVR AND YOUR MULTI-ROOM DVR SYSTEM**

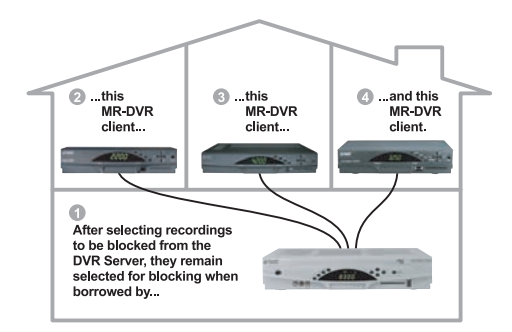

With the Multi-Room DVR system, you can record your favorite programs on the 8300 DVR server, and then use your other non-DVR Scientific Atlanta digital set-tops (client set-tops) to play back and control recordings stored on the Multi-Room DVR server.

#### **Notes:**

- Multi-Room DVR service is subject to availability in your area. For more information, contact your service provider.
- The Multi-Room DVR feature is only available on the 8300 Multi-Room DVR models. As a future enhancement, the Explorer 3250HD™ client set-top will be able to play back HD recordings.
- Not all Scientific Atlanta digital set-tops can be used as clients. For more information, contact your service provider.

This section describes how you can set up your Multi-Room DVR system to restrict or block the viewing of certain programs and recordings to specific set-tops. *If you do not plan to block programming or recordings, you may skip this section.*

### **USING PARENTAL CONTROLS ON THE CLIENT SET-TOPS**

If you block a recording on the Multi-Room DVR server, you must activate Parental Controls in each room to keep other client set-tops from watching that recording. Each set-top (server and client) has its own independent Parental Control setting. You must set it the way you want it to work in every room by following two steps.

- 1. Press  $\bigcirc$  to open Quick Settings.
- 2. Turn Parental Controls ON or OFF.
- 3. Block programming by channel, rating, or time within General Settings.

Some important points to remember about Parental Controls:

- For existing recordings on the Multi-Room DVR server, any recording (after it is recorded) can be manually blocked by choosing the **Block** option when selecting it from the Recorded List. Regardless of what blocking is set on the server, each client blocks content according to its own Parental Control settings. On each client, all ratings and channels blocked in General Settings will remain blocked until you turn Parental Controls off.
- For future scheduled recordings, any rating, channel, or time slot can be set for blocking within General Settings on the Multi-Room DVR server. These blocking settings do *not* automatically carry over to the client set-top even if the Parental Controls are activated on the client set-top. The client set-top must block the same future programming (by channel, rating, or time) within its General Settings so the blocking takes effect.
- Unblocking a recording on one client set-top will *not* unblock the same recording on other client set-tops or on the Multi-Room DVR server.

Use one of the following steps to quickly activate Parental Controls on either the Multi-Room DVR server or on the client set-top.

- Press the front panel **Power** button, or press  $\circledR$  and then **FOWER** on the remote to power off the set-top. The next time the client set-top is powered on, all the blocking you set up will take effect.
- Turn on the Parental Controls in the Quick Settings menu (see page 7).

### **THE DVR AND YOUR MULTI-ROOM DVR SYSTEM, CONTINUED**

#### **SET UP PARENTAL CONTROL ON MULTI-ROOM DVR CLIENT SET-TOPS**

After you have decided how to restrict viewing for the set-tops in your home, set up a Parental Control PIN for each client set-top. All of the set-tops in your system need a Parental Control PIN to view blocked programs. If you do not plan to block programming or recordings, you do not need to set up a Parental Control PIN.

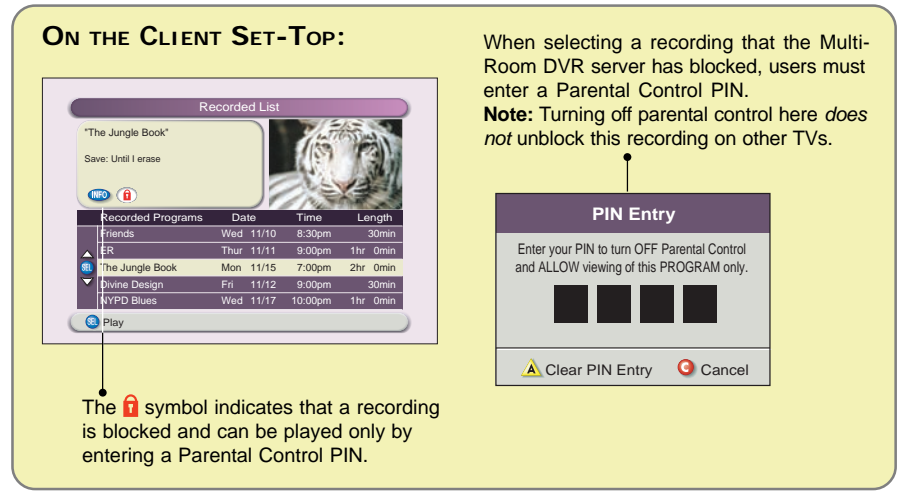

#### **SELECTING A PARENTAL CONTROL PIN**

When selecting a number for the Parental Control PIN, keep the following in mind:

- The PIN must contain four digits.
- You may use a PIN that is unique to each Multi-Room DVR system set-top in your home, or you may use the same PIN for all Multi-Room DVR system settops.
- You may use a PIN that is the same or different from the pay-per-view PIN. After you have selected a 4-digit number to use as a Parental Control PIN, set up the PIN by following the steps in "Setting or Changing the Parental Control PIN" below.

#### **SETTING OR CHANGING THE PARENTAL CONTROL PIN**

Each Multi-Room DVR server and client set-top leaves the factory with a Parental Control PIN of 0000. Follow these instructions to change the factory-set PIN to your own PIN or to change your own PIN at any time in the future.

- 1. While aiming the remote at the front of a set-top, press  $\bigcirc$  twice. The General Settings menu appears.
- 2. Press or bo select **Block:PIN**.
- 3. Press SELECT. The options for Block: PIN appear.
- 4. Press or  $\diamondsuit$  to select the option **Change**.
- 5. Press **SELECT**. A PIN Entry screen appears.
- 6. Enter the current PIN by performing one of the following tasks:
	- If you are changing the PIN for the first time, press the numeric keys to enter **0000** (the number of the factory-set PIN). The PIN Entry screen prompts you to enter your new PIN.
	- If you are changing your current PIN, press the numeric keys to enter your current PIN. The PIN Entry screen prompts you to enter a new PIN.
- 7. Press the numeric keys to enter your new PIN. The PIN Entry screen prompts you to re-enter your new PIN for confirmation.
- 8. Press the numeric keys to enter your new PIN again. The General Settings menu appears.
- 9. To close the General Settings menu, press  $\infty$ .

**Note:** For more information about turning the parental control feature on and off, see "Turning On and Off Parental Control" on page 7.

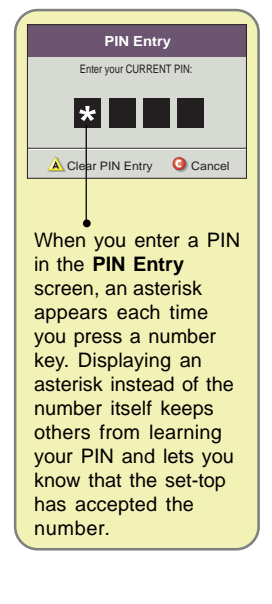

### **FREQUENTLY ASKED QUESTIONS**

### **QUESTIONS ABOUT THE DVR**

- **Q. What happens if the DVR temporarily loses power?**
- *A. The recordings that were saved before the power loss are preserved. Future recording schedules are also preserved. You miss only the recordings that were scheduled to be made or the portion of the program that aired while the power was out.*
- **Q. Where can I find details on installing the DVR?**
- *A. Access Scientific Atlanta's Explorer eClub Web site at www.scientificatlanta.com/explorerclub. It contains documentation on a number of topics, including installation and setup. You need the model number of the DVR and your email address to access the eClub Web site.*
- **Q. Why doesn't the DVR respond when I press the keys on the remote?**
- *A. Consider the following suggestions when troubleshooting your remote:*
	- *Your remote may not be in the cable mode. To use any of the features provided by the DVR, the remote must be in cable mode.*
	- *Verify that the batteries in your remote are positioned correctly. If the batteries are positioned correctly, you may need a new set of batteries.*
	- *Verify that the IR Sensor on the DVR front panel is not blocked or covered.*

#### **Q. I want to move the DVR to a new location. How do I do this?**

*A. After disconnecting the DVR from your TV and other components, reconnect it by following the instructions in your DVR installation guide. If you can't find your copy of this guide, log on to Scientific Atlanta's Explorer eClub Web site at www.scientificatlanta.com/explorerclub. It contains documentation on a number of topics, including installation and set up. You need the model number of the DVR and your email address to access the eClub Web site.*

### **QUESTIONS ABOUT CONTROLLING A LIVE PROGRAM OR RECORDING**

#### **Q. Can I remove the DVR on-screen graphics and banners?**

*A. Yes. Some TV programs display "scrolling" information across the bottom of the TV screen (for example, news and sports "tickers"). The DVR on-screen status bar and other graphics may cover up information scrolling on-screen. Press to remove any on-screen graphic or banner.*

#### **Q. How far back can I rewind a program?**

*A. It depends upon whether the program is a live or a recorded program. You can rewind all recorded programs to the beginning of the recording. The situation is different for live programs. If you have watched a live program for less than 1 hour, you can rewind back to the point that you started watching the channel. If you have watched a live program for longer than 1 hour, you can rewind up to the last hour that you've watched. For details on how the DVR allows you to rewind, fast-forward, pause, or record live TV, see page 13.*

#### **Q. Can I pause, rewind, or fast-forward a program in the PIP screen?**

*A. No. Keys such as pause, rewind, and fast-forward control only the program shown in the main TV screen. They also control the small Quarter screen that appears on DVR screens like the Recorded List screen and the Program Guide.*

### **FREQUENTLY ASKED QUESTIONS, CONTINUED**

### **QUESTIONS ABOUT PIP**

- **Q. If a program is being recorded in the PIP screen and I turn off the PIP feature, will this stop the recording?**
- *A. No. The DVR continues to record the program even if you turn off the PIP feature.*

#### **Q. What if my TV doesn't have the PIP feature?**

*A. That's no problem. You can still use the PIP feature because the DVR provides the PIP feature, not your TV.*

### **QUESTIONS ABOUT RECORDING AND PLAYING BACK PROGRAMS**

- **Q. If I've been tuned to a program since it started, do I have to rewind to the beginning to record the entire program?**
- *A. No, if you have been tuned to the program since its beginning, and the program is one hour or less, just press* **from any point in the program to record the** *entire program. Recording automatically stops when the program ends.*
- **Q. Can I record the program that is shown in the PIP screen?**
- *A. You can record a program that is shown in the PIP screen, but you must swap the program to the main screen first. For details, see "Swap the Main Screen and the PIP Screen" on page 15.*

#### **Q. Can I record a pay-per-view event?**

- *A. Yes, if you have been authorized by your service provider. After you purchase the event and wait for it to begin playing, you can record it just like any other live program. For details, see "Record a Pay-Per-View Event" on page 17.*
- **Q. Can I schedule a recording of a future pay-per-view event?**
- *A. Yes, if you have been authorized by your service provider. For details, see "Schedule Future Pay-Per-View Recordings" on page 17.*
- **Q. Can I record video-on-demand (VOD) programs?**
- *A. No.*
- **Q. Can I recover a recording that was erased from the DVR?**
- *A. No. There is no way to recover a recording that has been erased from the Recorded List screen. You can copy programs to a VCR tape or extend the length of time a program is saved, though. For details, see "Copy Recordings From Your DVR to a VCR Tape" on page 23 or "Change the Save Time of a Single Recording" on page 21.*

#### **Q. Can I use PIP while copying a program to my VCR?**

- *A. When copying a program to a VCR, the PIP screen displays what is being copied to the VCR. You cannot use PIP to watch another program while copying a program to a VCR, but you can change channels in the main screen.*
- **Q. Can I record two programs at the same time and watch a live program on another channel?**
- *A. No. If, while recording two programs, you try to tune to another channel, the DVR displays a Channel Change Notice to let you know that you must stop a recording to change channels. You can watch either of the two channels you are recording, or you can play back a recording and watch it. For details, see "Cancel a Recording That Is in Progress" on page 19.*
- **Q. Can I erase part of a recording?**
- *A. No. The DVR erases the entire recording.*
- **Q. What happens if a sports event that I scheduled to record goes into overtime?**
- *A. The DVR cannot determine whether a live program will end at its scheduled time. If there is a chance that the event you are recording may continue past its scheduled time, you can allow for this uncertainty by extending the stop time on the Confirm Recording screen.*
- **Q. Do my Parental Controls in the Program Guide carry over to DVR recordings?**
- *A. Yes. If you block programs by channel or rating in the General Settings menu, recordings of these programs also are blocked. They will be recorded, but to play them back, you must enter your 4-digit PIN. For details, see "Watch Blocked Recordings" on page 9.*
- **Q. Do my Parental Controls on my multi-room DVR carry over to multi-room clients?**
- *A. No. Regardless of what blocking is set on the server (multi-room DVR), each client blocks content according to its own Parental Control settings.*
- **Q. A program I recorded on the DVR displays "Blocked Title" instead of the actual program title. Why?**
- *A. The General Setting Block: Titles is set to hidden, and the program was blocked by Parental Controls. For details, see "Hiding and Viewing Blocked Program Titles" on page 7.*
- **Q. At the end of the program playback, the DVR started playing the recording again from the beginning. Why?**
- *A. To prevent screen burn in, the DVR prevents graphics and a still image from being displayed for too long. The Playback Status screen displays when a recording ends. If this screen is shown for 5 minutes, the DVR begins playing the recording again from the beginning.*
- **Q. When the DVR is turned Off, will the programs that I have scheduled to record still be recorded?**
- *A. Yes. When the DVR is powered Off (but is still plugged into an active outlet), all scheduled recordings are performed automatically – and your recordings are protected. To turn off your DVR, simply press (B) and then (POWER) on your remote, or press Power on the front panel of the DVR. The Power light turns off; but, because the DVR is still plugged in to an active outlet, your scheduled recordings still occur.*
- **Q. I watched two 30-minute programs on the same channel, but when I pressed Record, the DVR recorded only the most recent program. Why didn't it record both programs since it buffered both programs?**
- *A. It recorded the most recent program because it was the live program at the time that you pressed Record. The DVR does buffer all programs on a channel for up to one hour. However, when you are watching live programming, the DVR assumes that you want to record a specific program, not a specific channel. For that reason, the DVR records only the program that is currently being broadcast at the time that you press Record.*

*For example, let's say that you tune to a channel for 45 minutes and during that time watch a 30-minute "Friends" episode, and then you watch the first 15 minutes of "Seinfeld." You can rewind to the beginning of "Friends," but if you press Record, the DVR records only "Seinfeld." The DVR records only "Seinfeld" because "Seinfeld" is the live program at the time you pressed Record.*

### **FREQUENTLY ASKED QUESTIONS, CONTINUED**

- **Q. Why did the DVR record only part of a program?**
- *A. If the beginning of the program is missing, you may have tuned to the program* and pressed **a** after it began.

*If the end of the program is missing, the DVR may have reached its storage capacity, the program may have continued past its scheduled time, or you may have manually stopped the recording.*

*If there is a chance that the program you are recording may continue past its scheduled time, you can allow for this uncertainty by extending the stop time on the Confirm Recording screen.*

*To determine why the entire program was not recorded, display the Recorded List screen and select the program in question. The Information area in the upper left of the Recorded List screen indicates one of the following reasons:*

- *User stopped recording early.*
- *Reached storage capacity.*

*If the DVR has reached its storage capacity, you must make space to record other programs. To make more space on the DVR:*

- *1. Erase recordings that you no longer want, or copy recordings you want to keep to a VCR tape and then erase them from the DVR. For details, see "Erase Recordings" on page 22 or "Copy Recordings From Your DVR to a VCR Tape" on page 23.*
- *2. Turn Auto Erase On. Your oldest recordings are erased automatically if space is needed. For details, see "Automatically Erase Oldest Recordings" on page 22.*
- **Q. I tried to copy a DVR recording to a VCR tape, but nothing recorded. Why?**
- *A. Some DVR recordings, particularly pay-per-view events, cannot be archived to VCR tape, due to copy protection settings within the program content.*

*If you copy a DVR recording to a VCR tape,* do not delete the DVR recording until you verify that you can successfully playback the recording on the VCR tape*. You have to playback the recording on the VCR tape to verify that the archiving process was successful.*

### **QUESTIONS ABOUT THE MULTI-ROOM DVR CLIENT SET-TOP**

- **Q. Can a Multi-Room DVR client set-top record a program?**
- *A. No. Programs must be set up to record on the Multi-Room DVR server.*
- **Q. Can I erase a recording on the Multi-Room DVR server if someone is currently watching it on one of the client set-tops?**
- *A. Yes. However, a warning/confirmation message will be displayed on the TV connected to the Multi-Room DVR server stating that someone is watching the recording on another TV. The message will state "....are you sure you want to erase it?" If your answer is yes, press* A *to confirm that you do want to erase it.*

#### **Q. Why can't the Multi-Room DVR client set-top play recordings whose titles are gray in the Recorded List?**

*A. The recording may be a high-definition program or someone may have erased the recording on the Multi-Room DVR server. You can find out if the recording has been erased by closing the Recorded List and then displaying it again. If the recording is not listed when you display the Recorded List for the second time, then it has been erased. If the recording is still listed in gray, the recording was made from a high-definition program and can only be played back on the 8300HD Multi-Room DVR server set-top.*

*Note: As a future enhancement, the Explorer 3250HD client set-top will be able to playback HD recordings.*

### **QUESTIONS ABOUT HDTV PROGRAMS**

#### **Q. Are local TV stations broadcasting in HDTV?**

*A. Many local TV stations and other programmers are transmitting digital signals. However, transmitting a digital signal does not mean transmitting an HDTV signal. Most stations, however, once they begin broadcasting in digital are offering HD programs from their parent station, such as CBS, ABC, NBC, Fox, WB, UPN, or PBS.*

#### **Q. How can I find out which programs are broadcast in HD?**

*A. To find out which programs are broadcast in HD, log on to the Web site of your service provider. Many service providers list their channel lineups on their Web sites and indicate the channels that are broadcast in HD.*

#### **Q. Why are some HDTVs 4:3 Aspect Ratio and Others 16:9?**

- *A. The aspect ratios differ because television manufacturers build both standardscreen and wide-screen HDTVs to appeal to consumer viewing preferences. The two aspect ratios are as follows:*
	- *On wide-screen (16:9) HDTVs, the programming is displayed on the full screen.*
	- *On standard-screen (4:3) HDTVs, the programming is displayed in letterbox format in the middle of the screen. (There are bars surrounding the picture.)*

#### **Q. What are the differences between standard TVs and HDTVs?**

- *A. HDTVs can be 1/3 wider than traditional TVs, although some HDTVs have a traditional (4:3 aspect ratio).*
	- *HDTV uses a much finer resolution to create the TV picture—1125 lines for HDTV as compared to 525 lines used in standard TV (SDTV). This means that the resolution for HDTVs can be up to 1920 x 1080 pixels as compared with 720 x 480 for SDTVs.*
	- *In the United States, HDTV is always broadcast with digital signals. SDTV is currently broadcast in both digital and analog. (However, HDTV and digital SDTV do not use the same digital signal.)*
	- *Generally, all HDTV-ready monitors or integrated HDTV sets are capable of supporting an SDTV 480i or 480p signal. Not all HDTV monitors support both 720p and 1080i HDTV signals. For instance, some plasma displays support only 720p.*
- **Q. I have a wide-screen HDTV and am tuned to a channel that is listed as an HD channel, but the picture is not displayed in a wide-screen format. What's wrong?**
- *A. The program may not be an HD program. Not all stations broadcast HD programs. Because non-HD programs do not use a wide format, the picture does not fill the width of the screen. To fill the space, the DVR automatically places bars on the sides of non-HD programs. You can change this display to one that removes the bars and fills the screen with the picture.*

#### **Q. I'm concerned about burn in. Can I remove the bars that display when watching certain programs on my HDTV?**

*A. Yes. You can remove the bars and enlarge or stretch the picture to fill the screen. If you have a standard-screen HDTV, you might try removing the bars by displaying the program in a different picture format.*

*Burn in or "ghosting" occurs when an image is displayed on a TV for an extended period of time. Through time, the image becomes permanently burned into the screen, leaving a faint image of it on the screen. Some kinds of HDTVs are more susceptible to burn in than others. For other ways to reduce burn in, refer to the user's guide that came with your HDTV.*

### **GET MORE INFORMATION OR ASSISTANCE**

This guide is designed to help you become familiar with the tasks you use most often when controlling live programs or recordings, recording programs, playing recordings, and displaying the PIP. It does not provide comprehensive information about the DVR. For example, you won't find instructions on how to install the DVR in this guide.

If you haven't found the answer to a question you have, you can make use of the following resources.

#### **ONLINE DOCUMENTATION OR THE EXPLORER ECLUB**

If you have questions after looking through the "Find Answers to Frequently Asked Questions" section of this guide, check the Scientific Atlanta Web site at **www.scientificatlanta.com**. It contains online customer support on a number of topics, including installation and setup. You'll also find the latest information about the DVR there, including updates to frequently asked questions.

For additional information about your DVR, Scientific Atlanta invites you to join the Explorer eClub. This online club provides news and information about the DVR. Access the Explorer eClub on the Internet at the following Web address:

#### **www.scientificatlanta.com/explorerclub**

To join and access the Explorer eClub, you need to enter the model number of your DVR and your email address.

#### **CUSTOMER SUPPORT**

If you have questions after looking through the "Frequently Asked Questions" section of this guide and the Explorer eClub, contact your service provider.

#### **INFORMATION TO PROVIDE WHEN CALLING FOR ASSISTANCE**

To best answer your question, your service provider may ask you for the following information:

• **Product name and number:** To find the model name and number, look on the front of the DVR. The model name (Explorer) and model number (for example, 8300) are printed there.

Write your model name and number here:

**Serial number:** To find this number, look on the back of the DVR for a label that is similar to the example shown below.

#### **FIND THE DVR SERIAL NUMBER**

To find the serial number, look on the back of the DVR for a label that is similar to the following example. The serial number begins with SA and is located in the lower left corner of the bar code.

Sample Serial Number

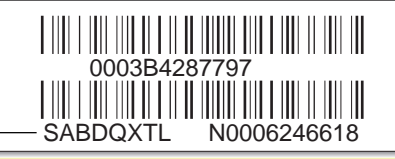

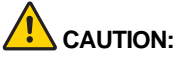

#### **Avoid damage to the product!**

**Your DVR contains a sophisticated hard disk drive that is designed to record and stream digital video. You must not mishandle this DVR product. Handle this product with the same level of care you would use when handling other electronics containing a hard disk drive, such as computers.**

**Always wait at least 10 seconds after powering down the DVR for the hard drive heads to spin down (stop) before moving or handling the DVR.**

## **NOTES**

#### **B**

Blocked program titles 7 Blocking programs, methods of 7, 27 Blocking recordings 9, 27 Browse By feature 10, 11 Buffer, explanation of 13 Buttons. *See* Remote control keys

### **C**

Cable mode 3 Camcorder, connecting 2 Canceling recordings in progress 19 scheduled recordings 19 Changing channel of PIP screen 15 number of days to save recording 21 Channel banner, displaying 15 Channel buffer, *See* Buffer **Channel Change Notice** screen 17 **Channels** favorite 9 selecting to be blocked 7 Closed lock symbol 7, 9, 28 **Confirm Recording** screen 16 **Connecting** DVR 1 External devices to DVR 2 Copying recordings to VCR tape 23, 32 Current recordings, finding 18 Customer Support 34

### **D**

Date, search programs 11 Default Save Time setting changing for future recordings 21 explanation of 21 recording with 21 single recording 21 Displaying Browse By options 11 channel banner 15 list of recordings 18 list of scheduled recordings 18 Parental Control setting 7 PIP screen 15 Program Guide 10 programs to block 7

Displaying, continued **Recorded List** screen 18 **Scheduled Recordings** screen 18

### **E**

Erasing portions of a recording 31 recordings 22, 30, 31 recovering 30 Explorer eClub, about 34 Explorer screens *inside of back cover* Extend recording time 21 External devices, connecting 2

#### **F**

FAQs 29 Fast-forwarding live programs 13 PIP screen 29 recordings 13 speeds 13 Favorite channels 9 Finding Programs. *See* Program Guide Formats, picture 5 Frame by frame viewing 14 Future programs changing default save time 21 recording 12, 16 selecting from Program Guide 12

### **G**

General Settings menu adjusting HD picture 5-6 audio output 2 blocking programs 7 favorite channels 9 Guide screen. *See* Explorer screens

#### **H**

HDMI Interface 1, 2 **HDTV** display 5-6 storage of programs 20 Hiding titles of blocked programs 7 High-definition programs. *See* HDTV

### **I**

Information area on Explorer screens, *inside of back cover* Installation, instructions for 29 Instant replay 14

### **K**

Keys, nonresponsive 29 *See also* individual key names; *inside of front cover*

### **L**

List of recordings, displaying 18 Live TV, controlling 13-14 Lock symbols Closed Lock 7, 9, 28 Open Lock 7 Loss of power 29

### **M**

Main TV screen PIP screen 15 Quarter screen 10 stretching 4 swapping with PIP screen 15 zooming 4 Manual recordings 19 MR-DVR system controlling viewing 27 parental controls, clients and 28

### **O**

Online information, Explorer eClub 34 Open lock symbol 7 Overtime in sporting events and other programs, recording of 31

#### **P**

Padlock symbol. *See* Lock symbols Parental Control feature blocking programs 7 blocking recordings 9 hiding blocked titles 7 how to use 7 playing blocked recordings 9 on DVR clients 27, 28

Parental Control feature, continued turning on and off 8 watching blocked recordings 9 Pausing live programs 13 PIP screen 29 recordings 13 Pay-per-view events, recording 17, 30 Picture-in-Picture feature. *See* PIP feature; PIP screen Picture adjusting display 6 changing darkness of bars in 5 setting format of 5, 6 **PIN Entry** screen 9, 28 PIN, create 7 PIP feature explanation of 15 turning on or off 15 TV requirements for 30 PIP screen changing channel 15 displaying 15 fast-forwarding in 29 main TV screen 15 moving location 15 pausing 29 recordings and 15 rewinding 29 swapping with main TV screen 15 **Playback Status** screen, exiting from 18 Playing and recording simultaneously 16, 17, 30 blocked recordings 9 recordings 18 Power loss 29 Powering off DVR 26 Program Guide Browse By feature 10, 11 displaying 10 finding programs 10-11 screen. *See* Explorer screens searching for programs 10-11 selecting a program 12 selecting future programs from 12 Program rating categories 8 rewinding 13 selecting to be blocked 7

#### Programs

blocking with Parental Control 7 fast-forwarding 13 finding 10-11 live control 13 pausing 13 ratings 8 recording 16-17, 19 removing blocking from 7

### **Q**

Quarter screen 10 Quick Settings adjusting picture format 6 parental control on and off 7-8, 27 Quick Tips *inside of back cover*

### **R**

Ratings, TV programs 8 **Recorded List** screen, displaying 18 Recording all episodes of a program 16 blocked programs or channels 9, 31 blocking 9, 27 canceling 19 changing channels 16 copying to VCR tape 23, 32 displaying list of 18 episodes 16 erasing 22, 30 fast-forwarding 13 finding current 18 from the PIP screen 30 future programs 12, 17, 21 impact on storage space 20-21 in progress, canceling 19 manual 19 pausing 13 pay-per-view events 17, 30 playing 18 playing simultaneously 17, 30 playing when blocked 9, 28 programs that continue past scheduled times 31 recovering erased 30 rewinding 13 Save Time setting 21 saving 16, 21

Recording, continued scheduled 18 single programs 16 stopped 32 turning off TV 16 two programs at once 17 two programs at once and watching a live program 17, 30 video-on-demand 30 watching 9, 18 watching TV 17 while watching 16, 17, 30 with the default Save Time setting 21 without the default Save Time setting 21 Recovering erased recording 30 Remote control device diagram *inside of front cover* placing in cable mode 3 preparing to use with TV and DVR 3 Remote control keys # key *inside of front cover* A *inside of front cover* All keys *inside of front cover* arrows *inside of front cover* AUX *inside of front cover* B *inside of front cover* C *inside of front cover* Cable (CBL) *inside of front cover* Channel Down 18 Channel Up 18 Day +/- *inside of front cover* DVD *inside of front cover* Exit *inside of front cover* Fast-forward 13 Favorites (FAV) *inside of front cover* Guide 10-12 Info 15 Instant Replay 14 Last 18 List 17, 18 Live 14, 18 Instant Replay 14 Menu *inside of front cover* Mute *inside of front cover* non-responsive keys 29 numeric keys *inside of front cover* Page Down *inside of front cover* Page Up *inside of front cover*

Remote control keys, continued Pause 13 PIP keys 15 Play 13-14 Power *inside of front cover* Rewind 13 Select *inside of front cover* Settings 2, 5-7, 9, 27-28 Stop 18, 19 TV *inside of front cover* VCR *inside of front cover* Video Source *inside of front cover* Volume Down *inside of front cover* Volume Up *inside of front cover* Record (REC) 12, 16-17 Rewinding 13

### **S**

SATA drive connecting to DVR 2, 24 recording programs to 24 troubleshooting 25 Safety iii Save Latest options 16 Save Time setting, changing 21 Saving recordings 21 methods of 20 permanently. *See* Copying recordings to VCR tape storage space 20 Scheduled recordings canceling 19 displaying list of 18 screen 18 Screen explanation *inside of back cover* Search programs. *See* Program Guide Serial ATA. *See* SATA drive Serial number, locating 34 Setup Wizard 3-4 Simultaneous recording 17, 30 Slow motion 14 Speed indicator on Status Bar 13 Status Bar 13 Storage space 20-21 Support 34 Swap PIP and main TV screens 15

### **T**

Troubleshooting. *See also* FAQs loss of power 29 non-responsive remote control keys 29 pay-per-view events 30 program partially recorded 32 SATA drive 25 Turn off DVR 26 TV connections and DVR 1 TV picture stretching 4 zooming 4 swap with PIP 15 TV ratings 8 **V** VCR connections and DVR 2, 23 VCR tape, copying recordings to 23, 32 Ventilation 26 Video games, connecting 2 Video-on-demand 30 Video source, switching 2 Viewing titles of blocked programs 7

### **W**

Watching recordings 9, 18 Web access to more information, Explorer eClub 34 Wizard, Setup 3-4

# **NOTES**

### **QUICK TIPS**

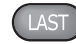

Press to display the last channel you were last watching.

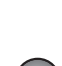

While in normal Play mode, press once while watching live TV or a recording to see the program in slow motion. Press a second time to resume normal play.

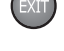

Press to remove any Explorer screens or banners and display full-screen TV.

**INFO** 

Press to display the Information banner. This banner provides information about the channel you are watching. It can also help you confirm that you are recording a particular channel. When a channel is being recorded, the **Recording Now <b>REC** symbol appears in the banner.

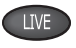

If watching a buffered program (delayed TV), press to catch up with the live TV broadcast. If playing back a recording, press to return to the last live TV channel you were tuned to.

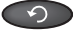

Press to replay the last 8 seconds of a live or recorded program. Each additional press jumps back 8 more seconds.

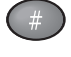

For HDTVs, press to remove the letterbox or pillarbox bars. Press once to stretch the display and remove the bars. Press a second time to enlarge (zoom) the display and remove bars. Press a third time to return the display to the normal setting (letterbox or pillarbox).

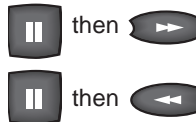

Press **Pause** then **Fast Forward** to step through single frames going forward.

Press **Pause** then **Rewind** to step through single frames in reverse.

### **EXPLORER SCREENS**

This illustration explains the format of a typical Explorer screen, showing where to look for key information and how selections are presented. Although each screen contains information and options that are specific to a particular task, most of the screens are very similar to the example screen shown here.

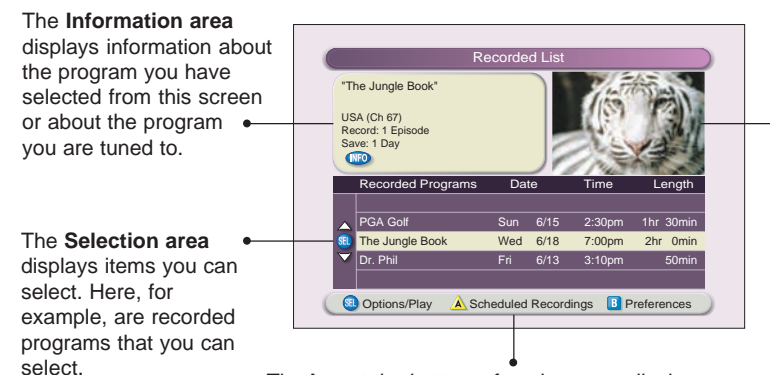

The **Quarter screen** shows the program of the channel you are currently tuned to or the recorded program you are watching.

The **bar** at the bottom of each screen displays selections that you can make from the screen.

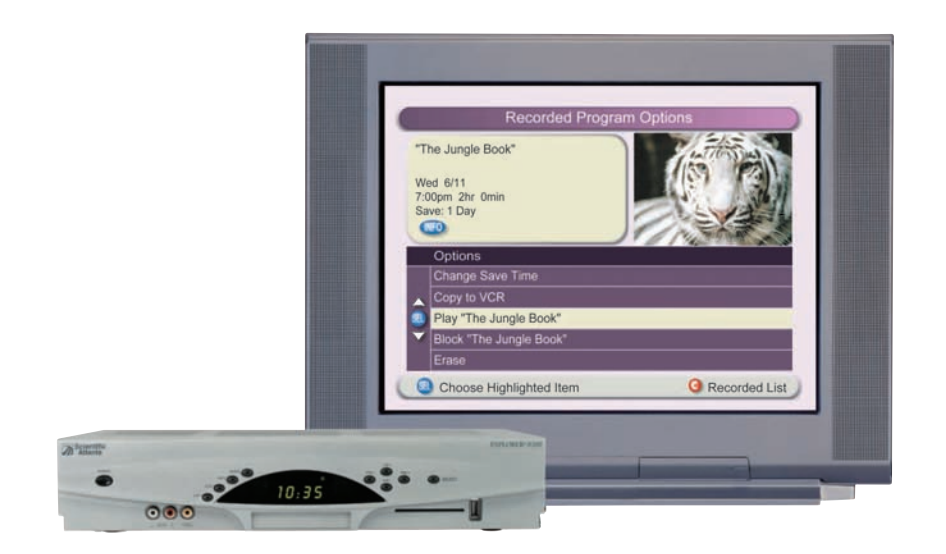

# **With the Explorer DVR you can record your favorite programs and then play back your recordings**

**whenever you want.**

**The built-in digital video recorder and**

**Picture-in-Picture feature give you**

# **complete control, convenience, and choice when watching TV.**

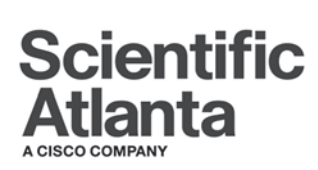

**Use this guide for the following Explorer models: 8000, 8000HD, 8240, 8240HD, 8300, 8300HD, 8300HDC, 8300 Multi-Room, 8300HD Multi-Room**

3250HD, 8000, 8010HD, 8240, 8240HD, 8300, 8300HD, 8300HDC, AT8550, and Multi-Room are trademarks of Scientific-Atlanta, Inc.

Scientific Atlanta, the Scientific Atlanta logo, AllTouch, and Explorer are registered trademarks of Scientific-Atlanta, Inc.

Cisco, Cisco Systems, and the Cisco trademark are registered trademarks of Cisco Systems, Inc. and/or its affiliates in the U.S. and certain other countries.

Dolby is a registered trademark of Dolby Laboratories.

HDMI, the HDMI logo, and High-Definition Multimedia Interface are trademarks or registered trademarks of HDMI Licensing LLC.

*All other trademarks shown are trademarks of their respective owners.*

Product and service availability subject to change without notice. Scientific Atlanta, A Cisco Company 5030 Sugarloaf Parkway, Box 465447, Lawrenceville, GA 30042 **www.scientificatlanta.com**

© 2006 by Scientific-Atlanta, Inc. All rights reserved.

October 2006 Printed in United States of America 4003870 Rev D